# **CorpComContact**

**Web-based Contact Management with Integrated Multi-media Distribution Services** 

## **CorpComContact User Manual**

CORPORATE **COMMUNICATIONS** CENTER, INC.

## CorpComContact User Manual<br>Table of Contents

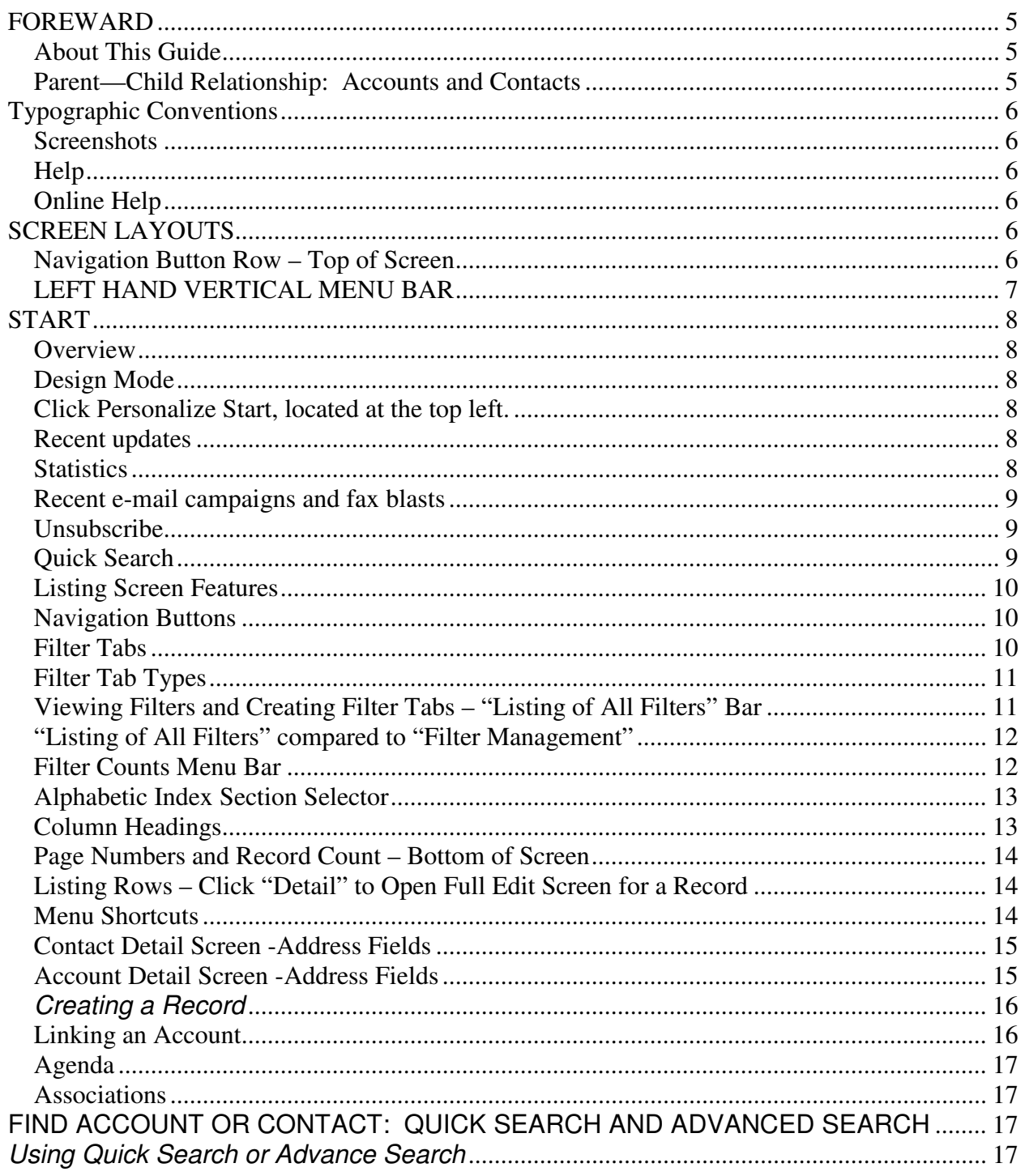

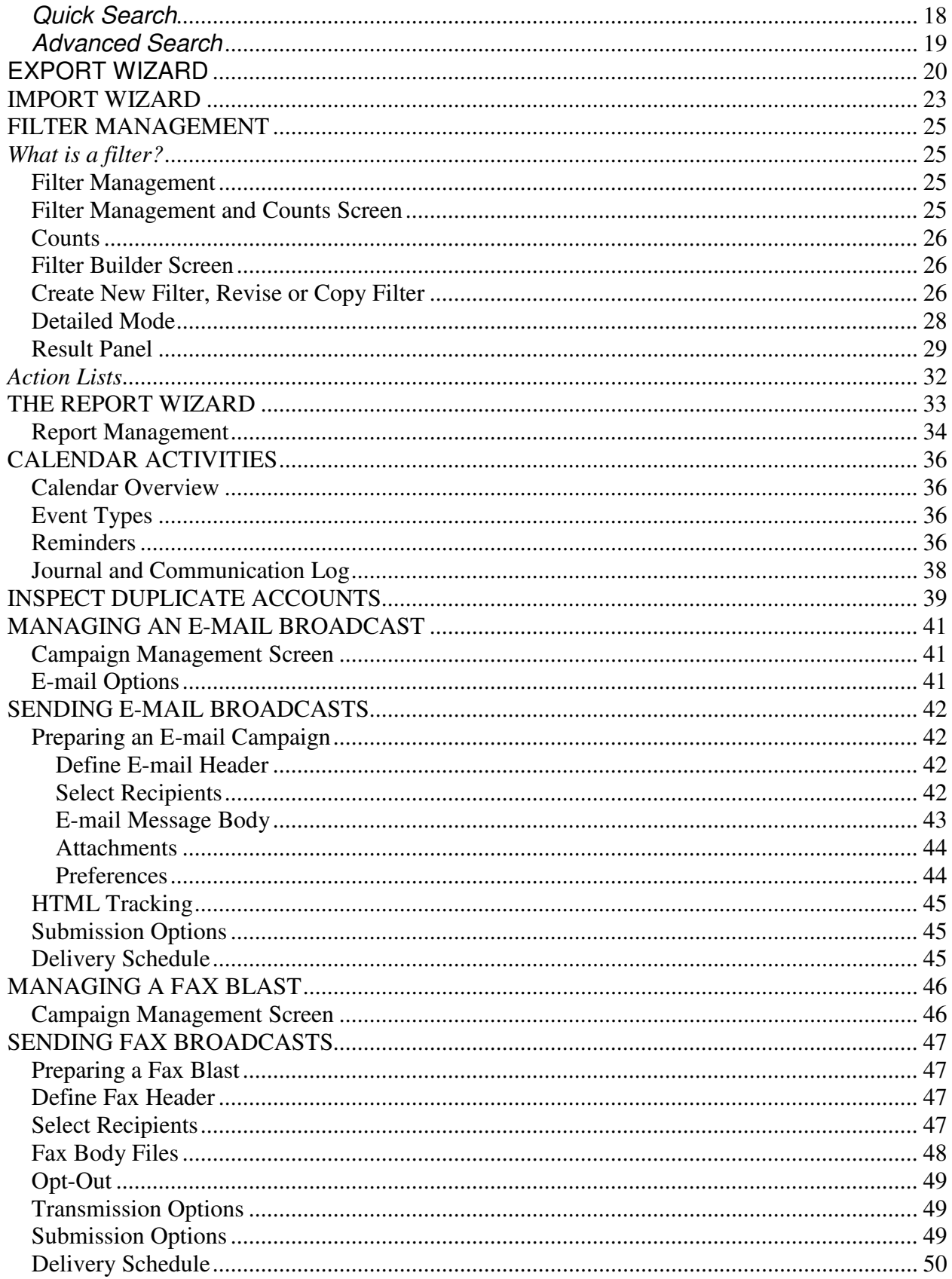

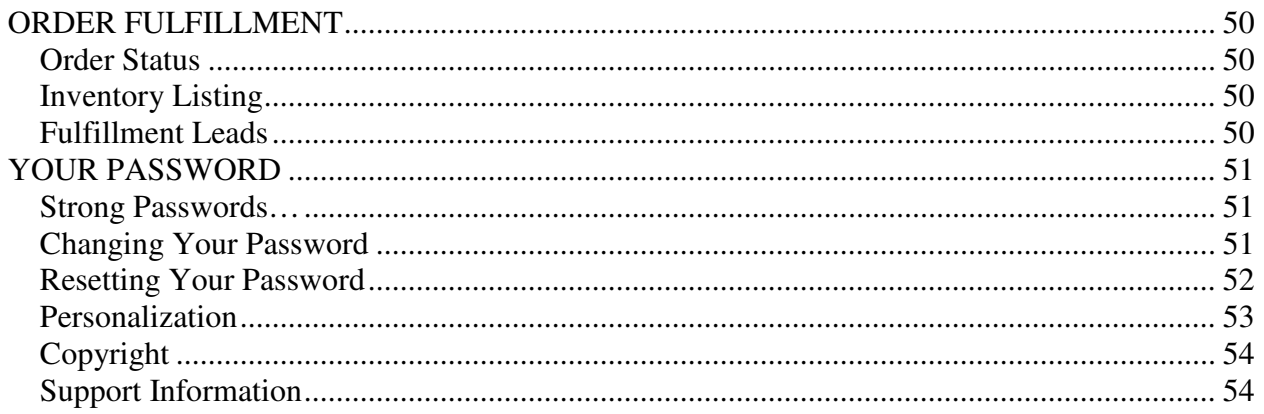

## **FOREWARD**

## **About This Guide**

From sending e-mail broadcasts, to managing your clients and prospects, this guide illustrates how to get things done efficiently and quickly. There are examples and screenshots to make following along a snap.

This guide is intended for end-users; admin only functions are not covered.

#### **CORPCOM BASICS**

## **Parent—Child Relationship: Accounts and Contacts**

Corpcom has separate record layouts for Parent and Child records. The default names are Accounts (a Parent record typically used for company names) and Contacts (a Child record used for individual names).

A parent record may be linked to as many child records as necessary, but a child may have only one parent record. Thus an Account (typically a company or organization) may have:

- No contacts linked to it
- One contact linked to it
- Multiple contacts linked to it

Conversely, a Contact (typically, an individual) may be or have:

- Linked to no accounts, the contact is an entry for an individual only.
- A link to one account. For example, the individual contact works for a given company. ( A single contact may not be linked to more than one account)-

Your administrator may have chosen a different context for the parent/child metaphor. For example: Schools and Teachers, or Buildings and Tenants.

We've used "account" and "contact", where "account" is the parent and "contact" is the child throughout this manual. E.g. an account can have any number of contacts associated with it, but a contact will only be related to one account.

## **Typographic Conventions**

Description

Convention Example

**Check for the confirmation e-mail. Words in bold indicate an instruction or critical information. Text directing you to a figure, illustration, or table will be bolded as well.** 

**Click** *Delete* **to remove the record.** Italicized words are used for emphasis. *Delete* is permanent—there's no way to recover a deleted record.

## **Screenshots**

We've included various screenshots to give you a visual aid to go along with the text throughout the guide. We use the *default layout* and *default theme*. Keep in mind that your screen may look different, depending on your layout and theme choices.

#### **Help**

In the upper right-hand corner, just below your username, you'll notice an icon. The *question mark* launches our online help system.

## **Online Help**

The question mark in the upper right of each screen launches our online help system. Help on this topic displays a selection of key topics based on the screen you're viewing.

Logged on as: User ID

*FAQ's* will close help and navigate to a list of frequently asked questions.

*Question/Feedback--*ask a question we haven't covered or assist us in improving CorpCom with a suggestion or observation. **Enter your desired text in the box and click the submit button.** 

## **SCREEN LAYOUTS**

## **Navigation Button Row – Top of Screen**

At the top of most screens you will see a row of context-sensitive buttons. These are to reach: "Find Contact", "Find Account", "Add Contact", "Go to Contact Listing", "Go to Account Listing", "Compose Letter", etc. If you are in an Administrator account, other buttons are available to customize the system for all users.

Click a button to open the desired screen.

**Figure A** 

## **LEFT HAND VERTICAL MENU BAR**

At the left side of all screens a vertical menu helps you navigate to various operations.

- Security and Settings Allows you to customize your screens and password
- My List Reaches various list maintenance operations<br>Communications Opens email and fax broadcast
- Communications Opens email and fax broadcast<br>Configurations Administrator accounts only. C
	- Administrator accounts only. Customization, user-defined fields

## START

#### **Overview**

The Start screen is made up of panels that provide quick access for entering data/retrieving most up-to-date information. You may personalize the layout and content of this screen to suit your needs. Choose from 13 available panels by using drag-and-drop operation in Design mode.

## **Design Mode**

*Click* Personalize Start, located at the top left*.* 

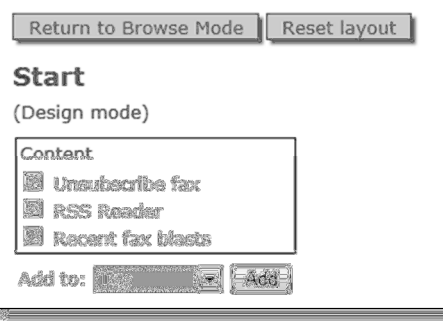

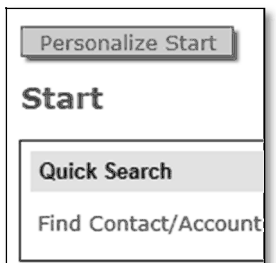

You are now in *design mode*. To reposition a panel, drag the menu bar with the cursor. A horizontal blue line indicates a valid drop point. You have four sections in which to drop panels: *top, middle left, middle right, and bottom*. Any panels that you close will appear under content. **To clear all panels** 

**and start from scratch, click Reset Layout located at the top of the page.**

**Adding panel(s): checkmark, choose a section, click Add.** 

To exit design mode at any time, **click anything on the left-hand menu or mouse-over Options and select "Return to Browse Mode"**.

## **Recent updates**

A quick glance at your Recent Contact/Account updates shows records you or other users have added or updated. **Click more to navigate to the detailed info page.** 

## **Statistics**

Three different statistics categories are available as individual panel. Select Context and Lookup field to generate a quick count of those records. User-Defined fields of numeric data type also tally the sum of value assigned to each record.

Auto-Logs keep track of changes made to User-Defined fields tagged by your administrator. When an update is made on a tagged User-Defined field, the system captures both the original and revised value, along with the date time and User ID information. These log entries serve as a tool to monitor how active a given record is. These log

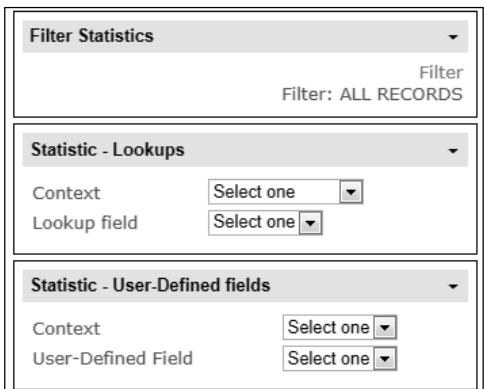

entries serve as a tool to monitor the activity of checkbox, radio button or dropdown list fields. Multi-word field names (up to 50 characters), may serve as scripts to define actions to be taken. Clicking the appropriate checkbox tracks the dates various activities are marked as complete.

## **Filter Statistics**

Filter statistics works in conjunction with three other statistic panels. **Click Filter to view the list of filters you've created.** Selecting a filter applies it to your opened statistic panels. In other words, the counts/sums in statistic panels reflect only records returned by the selected filter. *Remove* **reverts to the counts/sums of unfiltered list.** 

## **Recent e-mail campaigns and fax blasts**

*Recent e-mail campaigns* and *fax blasts* allow you to check the status of your broadcasts. **Click Job No. to glance at the job status. Click details to look up or opt-out a specific e-mail address in that broadcast***.* You can also do this from the start page via the *unsubscribe e-mail* or *unsubscribe fax* panels.

#### **Unsubscribe**

Use Unsubscribe tools when you need to add a Contact to CorpCom suppression/Opt-out list. **Type e-mail address/fax number into its respective field, and click Submit.** The individual remains in your list, but his/her address will be automatically excluded from future e-mail/fax lists. An Opt-out entry stays in CorpCom suppression list, even when the Contact record is removed permanently.

## **Quick Search**

Quick Search is reached from the Start screen and also from the row of buttons at the top of most screens, These screens include the Contact Detail, Account Detail, Contact Listing and Account Listing screens. Click the "Find Contact" or "Find Account" button to open the search function.

See the "Find Account or Contact: Quick Search and Advanced Search" section later in this manual for details on how to use the search functions.

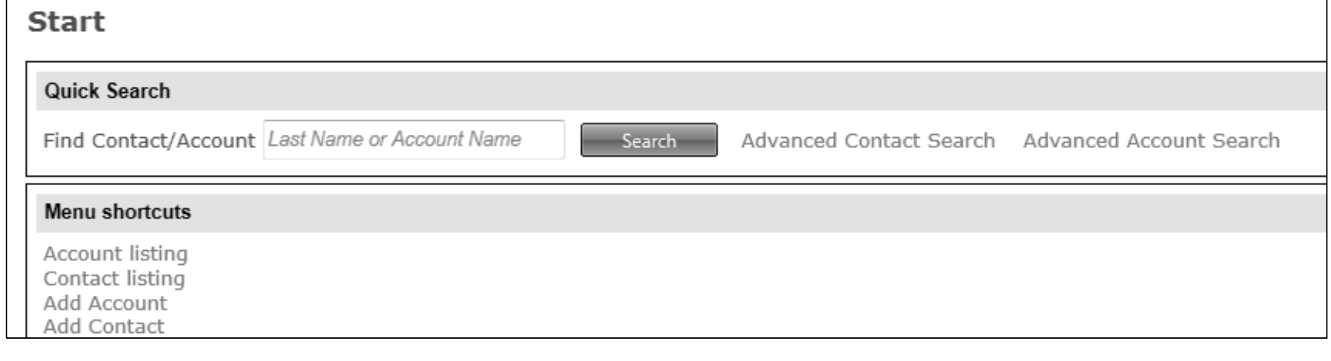

#### CONTACT LISTING AND ACCOUNT LISTING SCREENS

The Contact Listing and Account Listing screens display row-by-row listings of contacts or accounts. The screens are reached by clicking on Contact Listing or Account Listing in the left hand vertical menu, or on the buttons for "Go to Contact Listing" or "Go to Account Listing" found at the top of most screens

## **Listing Screen Features**

- **Navigation Button Row** Top of screen. Buttons to reach other screens
- **Filter Tabs** Horizontal set of tabs to select and apply a filter and view results
- **Listing of All Filters** bar. Click the down-arrow icon to open a filter list or create a new tab
- **Filter Counts** bar Click the down arrow icon to open a set of counts for the active Filter Tab
- **Alphabetic Index Section Selector –** Following "[All]", the A B C D …Z selector tool, used to display records by letter of the alphabet, or by clicking [All], the entire list.
- **Page Navigation Arrow Icons** Right of screen arrows  $\blacktriangleleft$  ► to page through the list
- **Column Headings** Click a heading to sort the page by that column. Click again to reverse
- Listing Entries Each row shows a company (Account) or individual (Contact).
- **Page Number and Record Count** Bottom of screen.

#### **Contact Listing Screen**

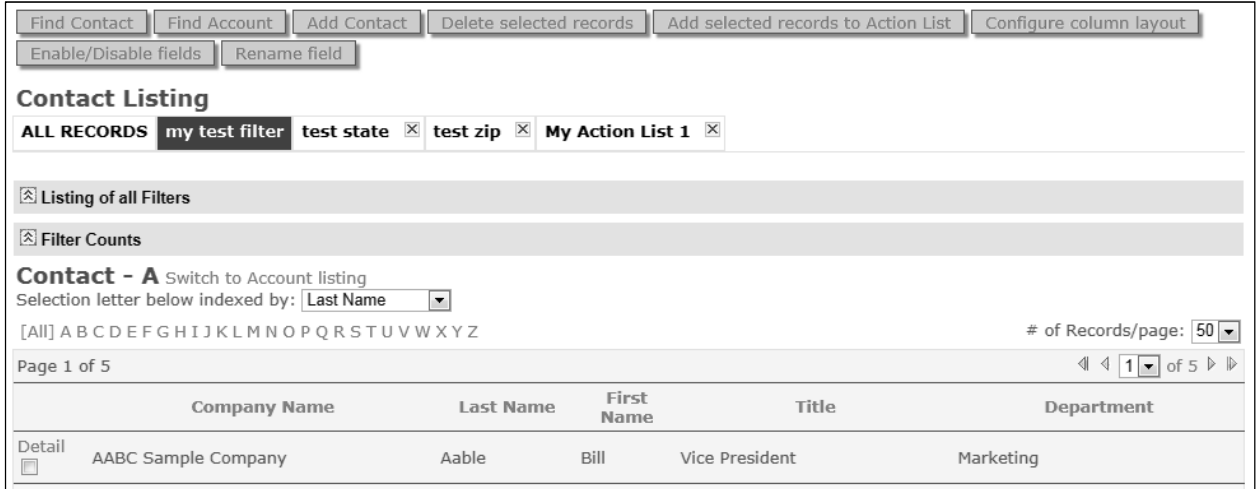

## **Navigation Buttons**

The row of buttons at the top of the screen used to reach other screens such as "Find Contact", "Add Contact", etc. These are context sensitive buttons which vary from screen to screen.

## **Filter Tabs**

A horizontal row of tabs used to control which records are shown in the list. Click the tab "ALL RECORDS" to display the full list, page by page. The other buttons represent various filters which can be applied. Clicking a filter button will apply the filter and

display the resulting filtered records in the listing below. The active tab is shown in a solid color.

To apply a different filter click one of the other tabs. Creation of new filter tabs is described in the Listing of All Filters section below.

#### **Filter Tab Types**

**Fixed Tabs.** These tabs, including the leftmost "ALL RECORDS" tab are always visible on the Listing Screens. They are designed for use by all users in your organization. Fixed Tabs can be changed, new ones created, or deleted from the Administrator's Account.

**Removable Tabs.** Tabs marked with an "X" may be removed by clicking the X. Removing a tab does not delete the underlying filter, however it does delete the tab itself. To restore a removed tab you must recreate it using the "Create Tab" command opened from the "Listing of All Filters" bar.

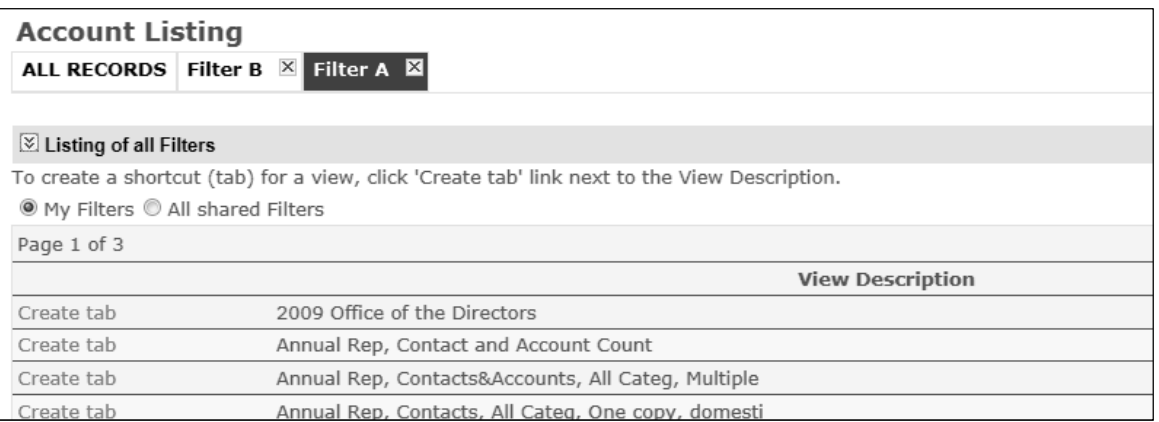

## **Viewing Filters and Creating Filter Tabs – "Listing of All Filters" Bar**

Click **"Listing of all Filters"** to drop down list of all available filters. This opens a filter utility to:

Limit the list to My Filters or expand to All Shared Filters Create tabs for filters

**My Filters and All Shared Filters Buttons.**Click My Filters to list only those filters created in your account and those you've copied from shared filters. Click All Shared Filters to list all filters.

Note that the function cannot prevent viewing or use of your filters by other users. The function does not control which Tabs are displayed. Tabs are controlled by the Create Tab command and removed by the "X" icon within the tab itself.

A tab may not exist for a filter you see on the list and need. Use "Create Tab" as described below.

Create tab. Click "Create Tab" to the left of the filter you want to use. This will create a tab for the filter. The active tab is highlighted and the resulting list is also displayed.

You may create tabs for multiple filters; however for easy navigation, you should only add tabs for filters that are commonly used. When you exceed four tabs, click the arrow buttons  $\blacktriangleleft \blacktriangleright$  at the right of the tabs bar to scroll through them.

Click on a tab to make it the active tab. The active tab is highlighted with a solid color, depending on the color scheme you have chosen for your account. An active tab displays the list based on its underlying filter. Click the x inside a tab to remove it. When you remove an active tab, the listing reverts back to the left-most tab. The left-most tab will always be the unfiltered list. It is the default tab and cannot be removed.

**You may toggle between account and contact listing views using the "Switch to Account Listing" or "Switch to Contact Listing" link shown on each screen.** 

#### **"Listing of All Filters" compared to "Filter Management"**

The menus reached from Listing of All Filters, a bar shown on Listing Screens, helps you use filters.

view a list of filters,

click a tab to display a filtered list

create tabs and remove tabs.

Menus reached from Filter Management, a tab on the left of all screens, helps you build and modify filters:

View a list of filters

Inspect a filter (The terms within the filter)

Copy a filter

Modify a filter

Write a new filter

View counts of accounts and contacts produced by a filter. (Filter Counts described below also shows counts)

See the chapter "Filter Management" for instructions on writing filters.

#### **Filter Counts Menu Bar**

Click on this bar to open a set of counts produced by a filter. The Contact Listing screen shows counts of contacts, the Account Listing screen shows count of accounts.

The counts are presented in a grid. The first line shows counts of records selected by the filter.

The second line shows the total records in the data base.

Three columns are presented for both rows. For contacts the columns are:

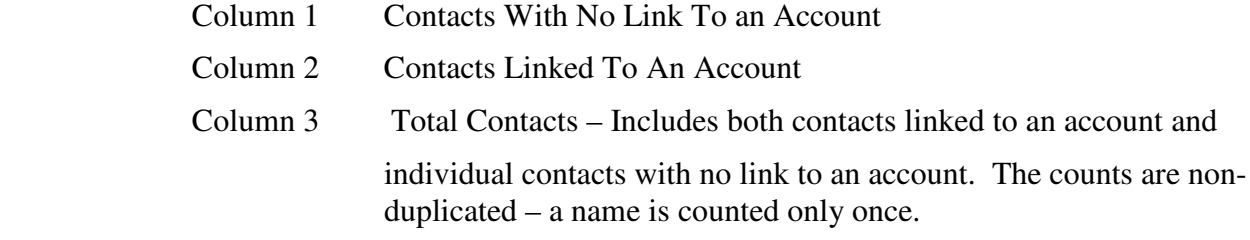

A similar grid is used for accounts on the Account Listing screen.

The Filter Management menu, described in a later section, provides both the Contact and Account numbers in a single six-column grid.

## **Alphabetic Index Section Selector**

The alphabetic row lets you click on a letter to restrict the list. Depending on whether you are in the Contact Listing screen or Account Listing screen, you will see the bolded word **Contact** or **Account**, followed directly a letter, or the word [All]. If a letter, that will be the only section of the alphabet displayed in the list. The All signifies that you can page through the entire list.

## **Column Headings**

The default column headings are Company Name, First Name, Last Name, Title and Department. Your Administrator may define a different set of columns. Alternate headings might be Phone Number, Address, City, State, ZIP, Email Address, etc. A small window is displayed above the alphabet row. This allows you to choose which column the alphabetic selector feature operates on. Choose the column you want as the index from the dropdown list, then click an index letter (A-Z), or [All]. CorpCom displays records beginning with the index letter. If All is selected it starts at the beginning of the list.

For example, if you want to list all records whose city starts with "B," choose City as the index and B as the index letter.

There are two cases when CorpCom  $\begin{array}{|c|c|c|c|c|c|c|c|c|} \hline \hline \sin\theta &&& \text{display zero records:} \hline \end{array}$ 

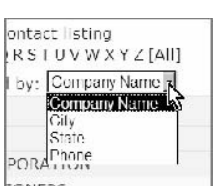

1. No records contain the field. E.g., you select *Phone*,

but none of your records contain phone numbers.

2. No fields begin with the letter. E.g., you select *State* and the letter *B*, but there are no states in the U.S. that begin with *B*.

You may also see rows with no entry for Company Name, Last Name, etc. This indicates that there is a record, probably entered with a Title or Department only, but no person or firm name exists. The record may be valid. Or, you can inspect the de

Click a column header to sort alphanumerically. This sorts the entries on the page only,

not the entire database. Clicking detail navigates to the full record.

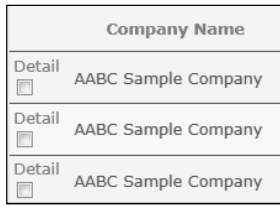

## **Page Numbers and Record Count – Bottom of Screen**

In the bottom left the page number and number of pages is shown. For example: Page 1 of 15, or Page 3 of 15. Below that the Total Records shows the number of records selected by the filter. This will match the Total counts shown by the more detailed "Filter Counts" dropdown previously described.

Bottom right of the screen provides an arrow ◄ ► navigation tool to navigate forward and back through pages, or by using the dropdown box to a specific page number.

## **Listing Rows – Click "Detail" to Open Full Edit Screen for a Record**

Each row in the list shows a record. Click the word "Detail" to the left of a name to open a "Contact Detail" or "Account Detail" screen. These screens are full edit screens that show all database fields.

**Checkboxes Left of Names**. A checkbox is seen at the left of each listing line. The boxes may be check to mark an entry for **Deletion** or **Add to Action List**.

To delete a record(s): Click the checkbox(es) next to the records you want to delete, then in the top of screen "Navigation Button Row" click the "Delete Selected Records" button. You will be given a warning "Are You Sure You Want to Delete These Record(s). Confirm your choice. The records will be permanently deleted.

For Action List selections see the section below.

## **Menu Shortcuts**

Click Add Account or Add Contact, depending on which type of record your viewing, create a new record.

Click on *Find Account* or *Find Contact to* navigate to the respective search screen. More information on using the search function can be found on page (enter page number).

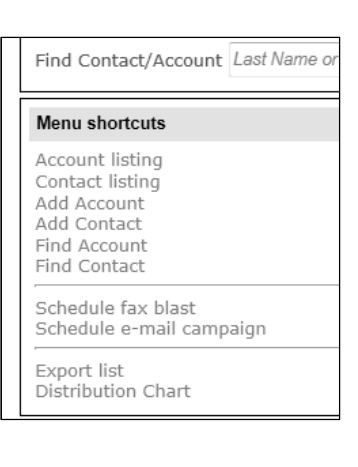

## **DETAIL SCREENS – ACCOUNTS AND CONTACTS**

## **Contact Detail Screen -Address Fields**

Contacts may hold two addresses:

- 1. Individual address such as home address and
- 2. Account Address, such as the company address.

**Address Type**. The Address Type dropdown list lets you specify which address will show in the address fields. You can toggle between the Individual Address view and the Account Address (typically the contact's company address) view using the dropdown.

An Account Address exists only if the contact is linked to an account.

**Editing Addresses.** Select the address type from the dropdown bar for editing. Individual addresses may be entered or modified in the Contact Detail screen.

Note that the address data for Account Addresses (shown greyed-out) must be entered on the Account Detail screen. Move to the Account Detail screen, enter or update the new account address on the Account Detail screen, then switch back to the Contact Detail screen to see the entry listed on the contact screen. When you switch away from the Contact Detail screen, then return back from the Account Detail screen, note that the address shown on the Contact Detail screen will default to whichever address is specified in the Address for Mailings buttons.

Further note that the buttons for "Address for mailings" and "Address Type" dropdown work independently. This allows you to change address data in either the Account Address or the Individual Address without changing the specification for which address to export for mailings.

**Update Button.** Be sure to click the "Update" button if you want to save any changes to the Address Type status or to any changes to Address, City, State, Zip, etc.

#### **Contact Detail Screen – Edit Individual Address or Account Address**

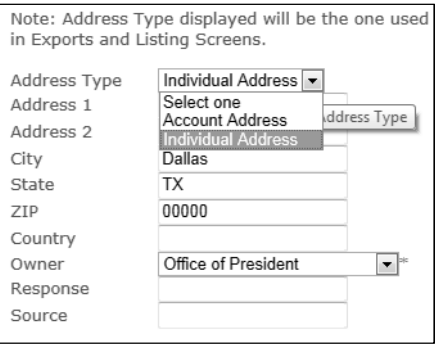

## **Account Detail Screen -Address Fields**

Accounts (typically companies) are limited to a single address. Account address field

names are preceded with the letters AC (for Account). This helps you distinguish between account address data and contact data fields if you export the list to Excel.

- 1. Individual address such as home address and
- 2. Account Address, such as the company address.

#### **Creating a Record**

After clicking *Add new account* or *Add new contact* from the top row buttonmenu, you will be presented with a blank edit screen in which to enter the new account/contact data. After you have filled on all the relevant fields, click Save.

If you have a contact that will be linked to an account you may have two scenarios:

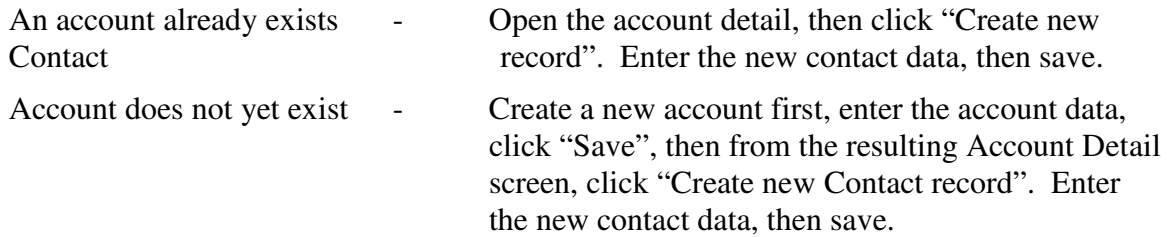

## **Linking an Account**

When adding a contact, you can link it to an account. You can add a contact directly automatically linked to an account by clicking the *Create new Contact Record* link on an account screen. This screen also lists all other contact associated with the account.

The alternative way to link a contact to an account is to click on the Account bar of a contact and enter the account

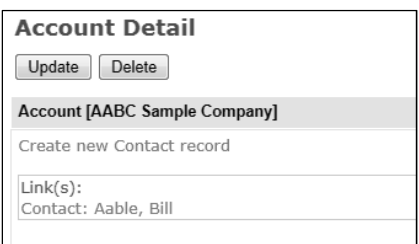

name in the provided field. Click View Results. A list of matches is shown below. Click select next to the correct account. Your contact is now linked to the selected account.

Contact Detail Illustration

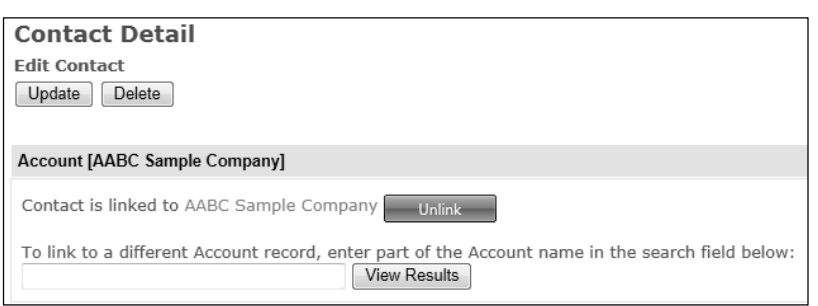

You can unlink a contact from an account by clicking the unlink icon next the account name. If you choose to delete an account which is linked to a contact, be sure to unlink any contacts you wish to keep before making the deletion. When the Account is deleted any linked contacts will be deleted as well.

## **Agenda**

Any events, notes, and journals you set in *Calendar* appear in the *Agenda* accordion panel for the account/contact they're linked with. *Communication Log* displays fax and email broadcast activity for that record.

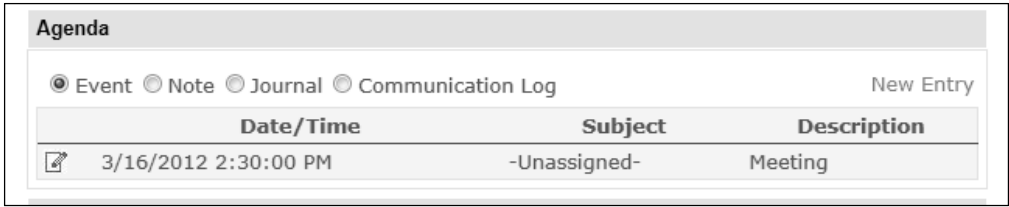

#### **Click** *New Entry* **to jump to event creation in** *Calendar.*

## **Associations**

Use *Associations* to form links between records in CorpCom. This is an easy way, for example, to make your own shortcuts in order to jump between related contacts and accounts.

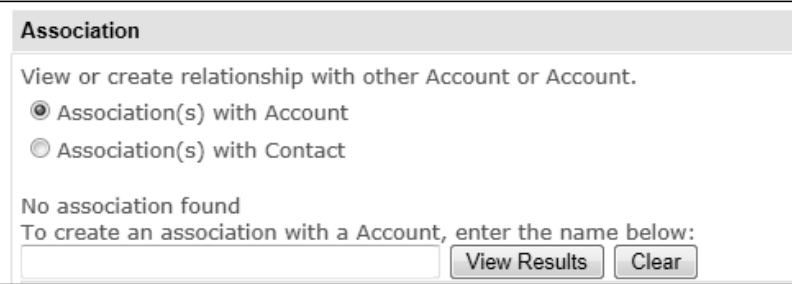

## **FIND ACCOUNT OR CONTACT: QUICK SEARCH AND ADVANCED SEARCH**

## **Using Quick Search or Advance Search**

These functions allow you to quickly "Find" or "Search For," an individual person (contact) or company (account). Look at the top menu bar of most pages and you will see buttons for "Quick Search" and "Advance Search". Quick Search may also be found on the Start Menu.

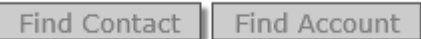

Clicking on one of the buttons takes you to the Search functions Quick Search and Advanced Search:

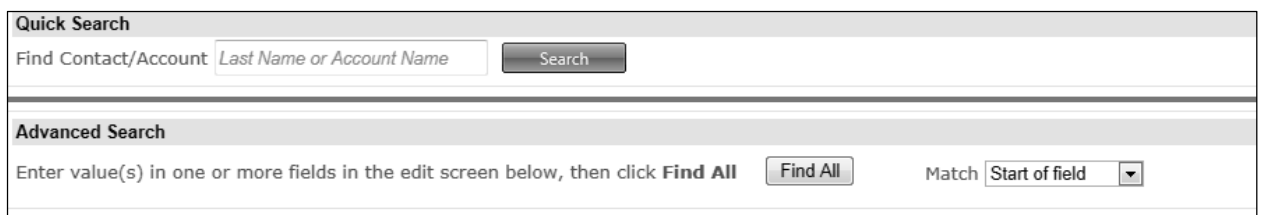

## **Quick Search**

Quick Search provides a single window to enter either a last name or company name. The system will find and show a list of any matches. The system looks for both partial and full character matches.

- 1. First it looks for the first characters you enter to match a name.
- 2. If you continue typing a full name, the system will look for an exact match.
- 3. If neither a full name or first characters-typed match is not found, the system will look for a character string match within the name, and will display any matches.

Thus you don't need to specify whether you want first few characters, full name or contains-characters match. The system will intelligently look for all three and will display the correct matches in the Search Results widow. Click on the word DETAIL next to results person name or company name desired. This will open a Contact Detail or Account Detail edit screen.

#### **Quick Search Results Menu.**

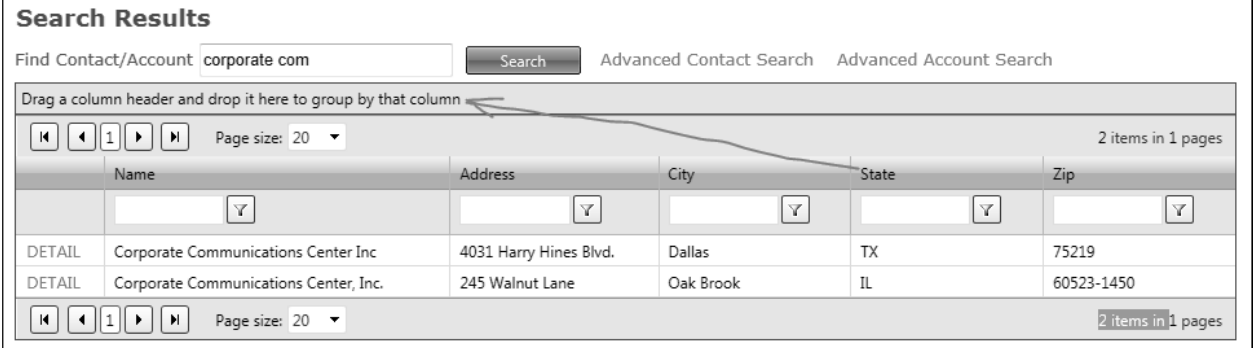

Some Quick Searches may yield a large number of matches. If so, two tools are available to find the exact entry desired in the list of matches. The first allows you to group entries by column. This may be used if you have a large number of result entries to look through and you want to inspect your list of results by City, State or ZIP.

A second tool, the small windows below each heading may be used to further filter a long list of results to find the name desired. Enter a few characters in the box, then click the Filter icon.

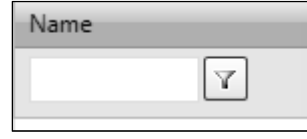

## **Advanced Search**

Advanced Search allows you to search on multiple fields at once. It is available for Contacts or Accounts. The advance search windows look similar to full edit screen. Enter characters in any combination of fields, for example "Last Name" and "City", then click the "Find All" button. It will display a list of any matches. Unlike Quick Search, the Advance Search does not use the grouping or filter tools because the list of matches is typically quite small.

Advance Search allows you to search by any field or combination of fields such as Phone Number, ZIP code, Email Address, category, document code, etc.

A window allows you to specify whether you want to search by the first few characters, by a full match or by a string of characters within a name.

## **EXPORT WIZARD**

The Export utility uses a wizard-style approach. It allows full/partial extract of your CorpCom list.

**Select a filter containing records that you want to export.** *Selected* filter panel displays the filter's name and total record count. To export the entire CorpCom list, select \_Master List. You may only export one filter at a time. Selecting a different filter will replace any previously selected one. **Click Next.** 

 **Tip:** Select e-mail/fax exclusion to leave out any records referenced in Opt-out list.

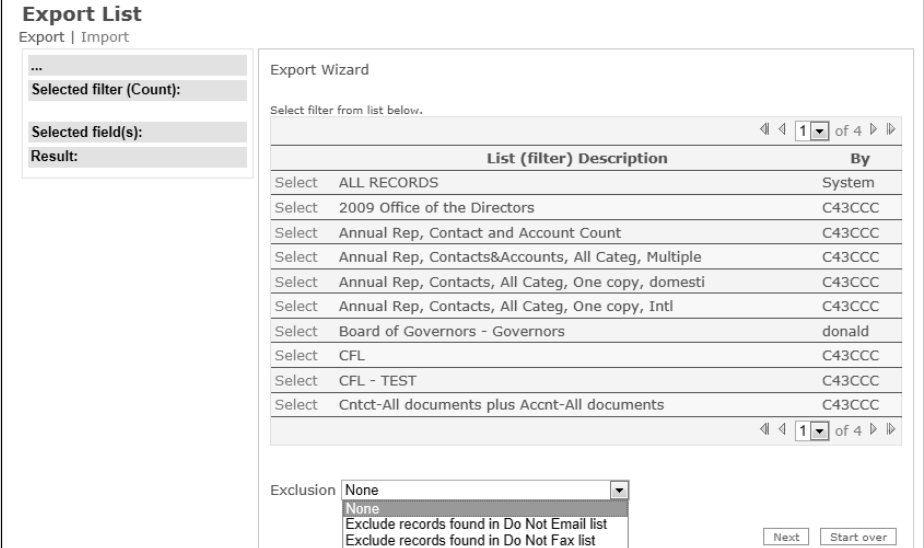

**Contact and/or Account fields that you need to export.** The top to bottom order of the fields in *Selected fields panel* reflects the field sequence in export file. Both the Account Fields and Contact Fields are available by clicking the appropriate bar. **Uncheck to remove from** *Selected fields panel***. Click Next.** 

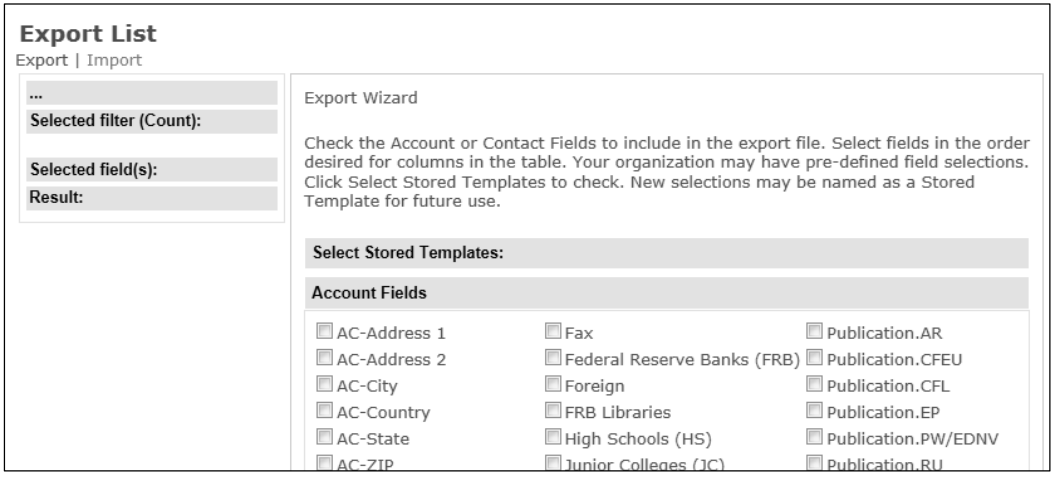

**Select export file format and type the file name, then click Run.** Download button will appear when export file is ready. Upon clicking the button, your browser will display a

File Download dialog box. Save the file to your computer.

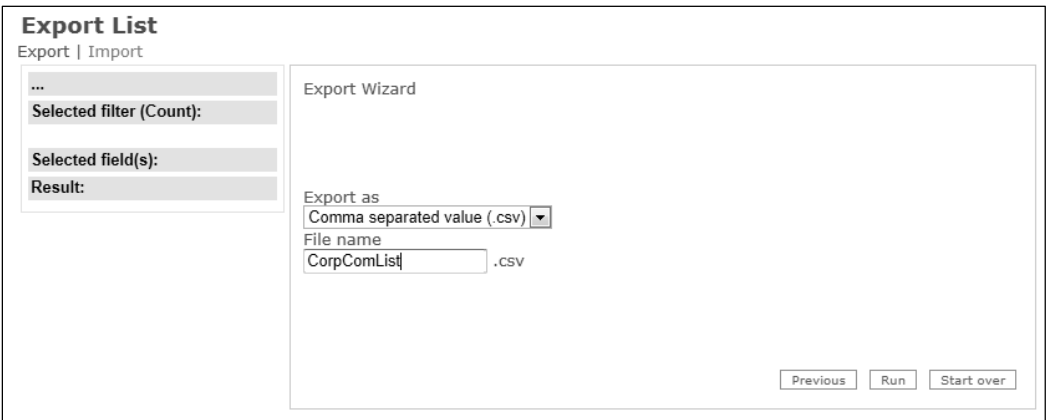

**Stored Templates for Repetitive Exports.** You may have certain export field selections you use repetitively. Once defined, these selections are stored within the Export List wizard (see screen-shot below labeled "Export List".) Within the "Select Templates" section of the Export List screen, see the list of any templates already created for your organization. Click "Select" at the left of the template name you wish to select. This will cause the list of desired fields to be exported to be displayed in the Selected Field(s) section on the left of the screen. Then proceed with the Wizard using the "Next" button in the lower right.

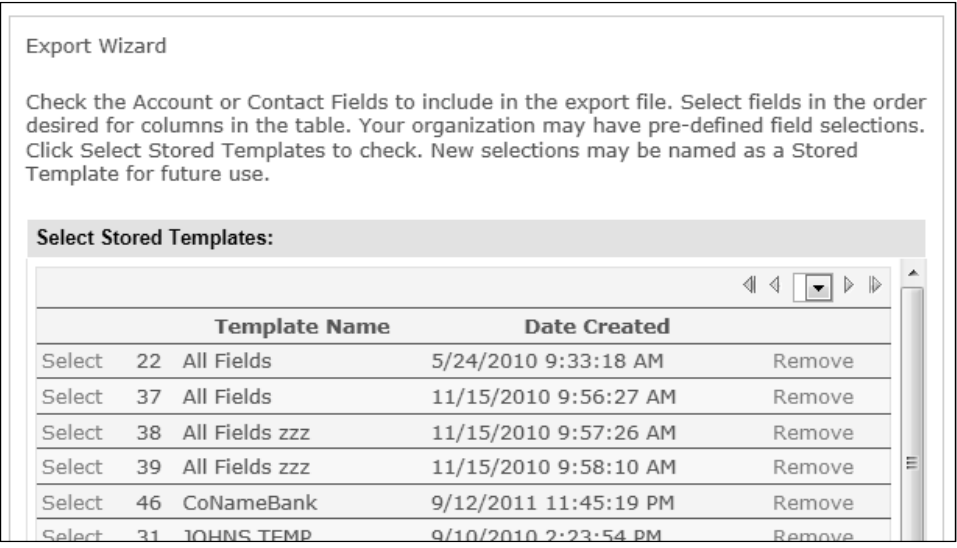

To define a new set of fields to be stored as a template, first select the desired fields as described in the instructions above. Then, use the "Save Field Selections As Template" option at the bottom of the screen to save the selection. First, give the field selection a name and enter it in the box left of the "Save As New Template" button. Click the button to save your field selection and template name. Click "Select Templates" above to refresh and see your new template name in the list. The new Stored Template will also be assigned an associated ID number. A Stored Template may hold both Account and

Contact fields.

**Modifying Existing Stored Templates.** Select the template you wish to edit, use the click boxes to add or delete fields, (both Accounts and/or Contacts), then click "Save Template Updates" to keep the modified template under its old name.

Alternatively, use the "Save As New Template" button to store it without overwriting the original template. In this case, give your modified template a new name by entering the new name in the box just to the left, then click "Save Template". This sequence allows you to keep both the old template and the modified version. If you do not enter a new name for your modified Stored Template the system will create a new template using the old name coupled with a new number.

**Stored Template** The sequence described above uses the menu boxes shown below:

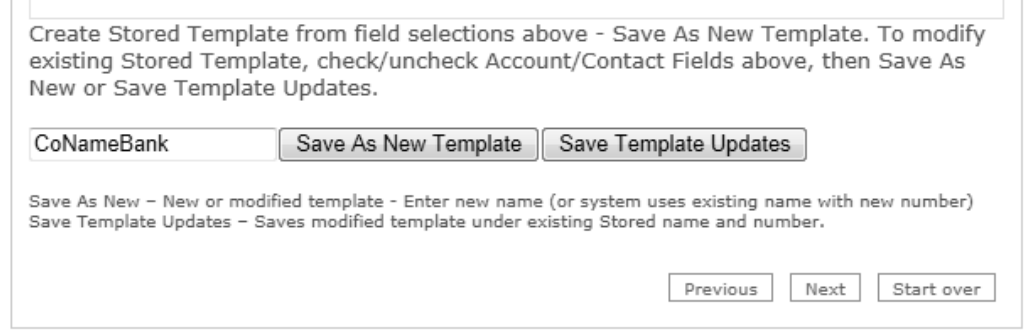

## **IMPORT WIZARD**

The Import utility uses a wizard-style approach. Know your source file name and location before you begin. The utility supports only Comma Separated Value (.csv) format. Complex files may need to be transformed and loaded by the technical staff at Corporate Communications Center, Inc.

**Click** *Browse* **to locate the file that you want to import.** Remember to click Upload before moving to the next step.

*Source fields* list box displays all fields contained in your .csv file. To map *Source* to *Destination* one field at a time, **highlight a field from** *Source* **and its destination, then click Connect.** Verify each pair of mapped fields listed on *Mapped fields* panel. Click disconnect icon next to a pairing to undo its mapping. Toggle between Account/Contact to display fields from either context. Click Next.

**Tip:** You can map a source field to more than one destination field, but you still need to map one field at a time.

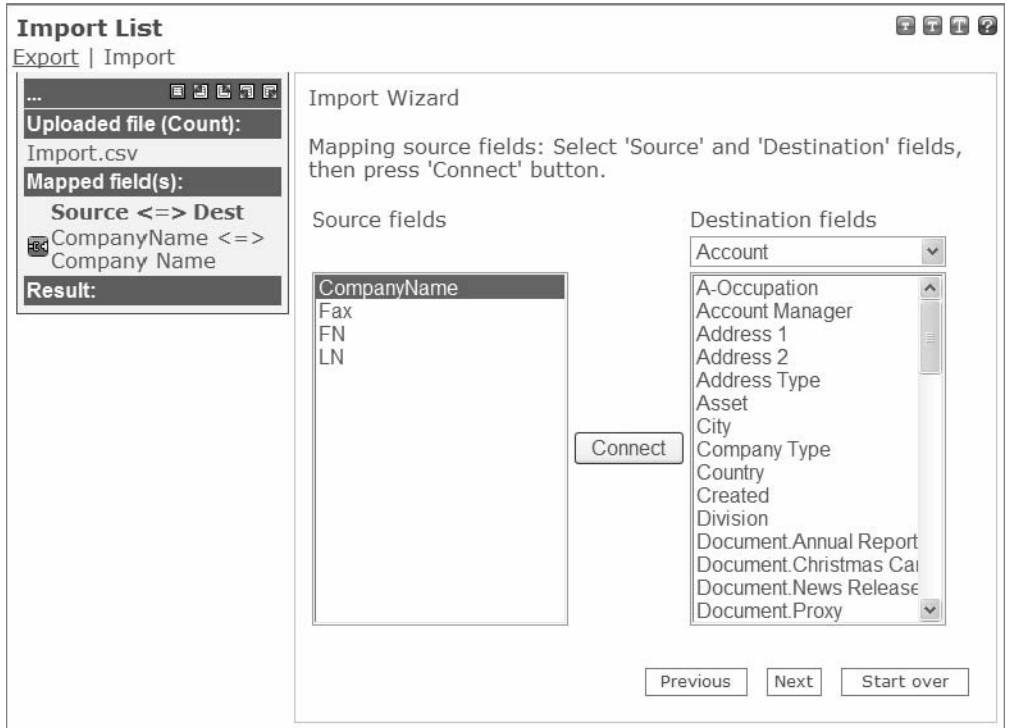

If necessary, you may designate default values to the rest of destination fields. **Highlight a field and type into/select a value from** *Default value***.** Remember to click *Set Default* button before selecting another destination field. Click disconnect icon next to the destination field to undo. **Click Run to start import routine.** 

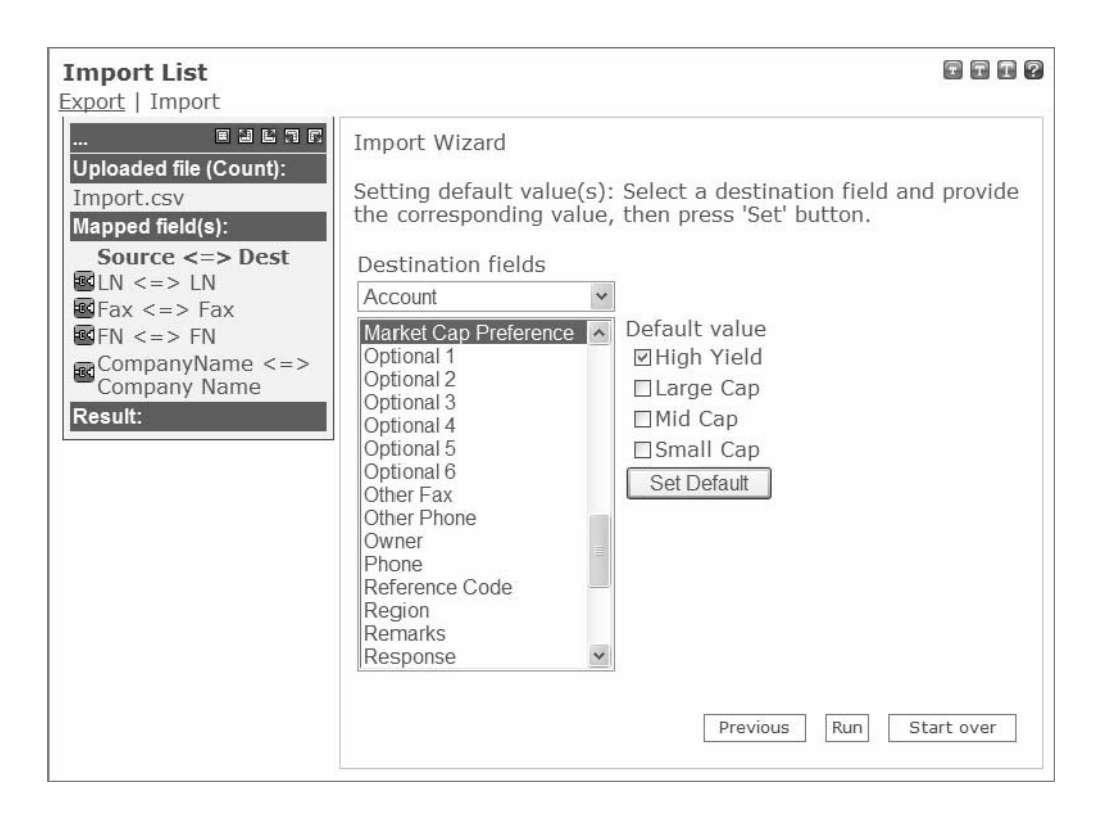

Upon completion, Result panel displays the number of records successfully imported into CorpCom. **Click** *Download* **button to review which records did not get imported, if any.** Contact the technical staff at Corporate Communications Center for help with any import errors.

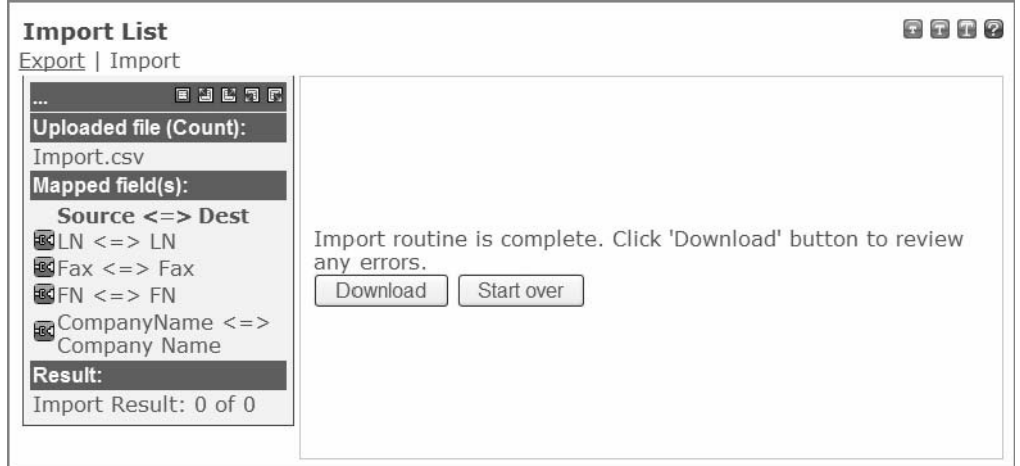

## **FILTER MANAGEMENT**

## **What is a filter?**

A filter or query is a set of conditions designed to select records from the list based on the content of one or more fields. It can be made up of a simple condition, or a compound condition. Compound conditions are made up of multiple conditions connected by *And* or *Or*. There is no limit to the number of simple conditions that can be present in a filter. Every record in the database is matched against the filter, those that meet the filter conditions are selected for viewing on the screen, printing in a report, exporting to a file or generating a list count.

Using the filter you may select sub-lists from the database. Filters apply to both accounts and contacts. CorpCom's filter utility allows you to use point and click techniques to build a query, name it and store it for repetitive use.

## **Filter Management**

Filters generate lists of contacts and accounts that meet specified conditions. The resulting sub-lists are used for:

Contact Listing Screen

Account Listing Screen

Generating List Counts Export lists to Excel, CSV and text files

Email and Fax Broadcasts

The Filter Management utility is opened from any screen from the left-hand vertical menu bar. Click "Filter Management" to open the Filter Mgmt and Counts screen.

## **Filter Management and Counts Screen**

This screen provides a list to view filter names, open counts, copy a filter, revise a filter and create a new filter. It also lets you control whether you view only your own filters or system-wide filters. *My Filters* displays only those filters that you've created*.* Click on the column names to sort the filters ascending/descending.

The screen is arranged in columns and rows. Each row shows a filter.

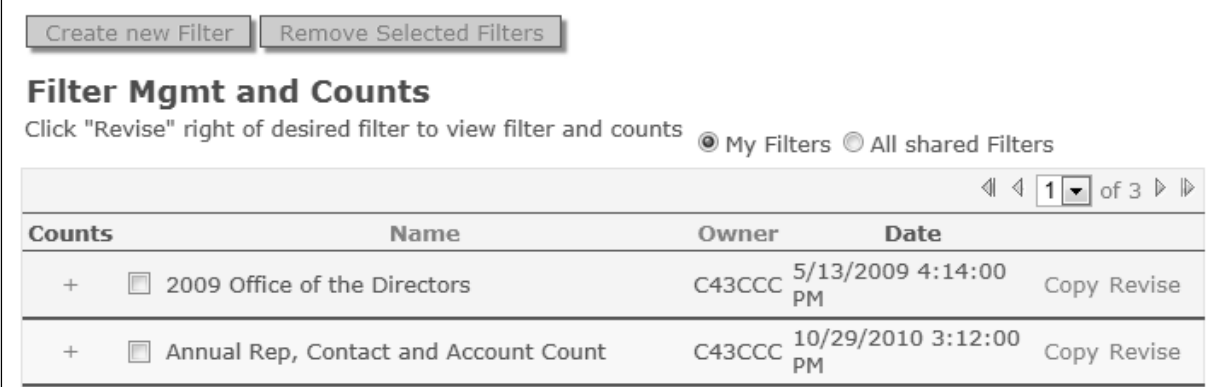

## **Counts**

To the left is a column of " $+$ " (plus) signs. Clicking the  $+$  opens a count grid for the filter.

It shows counts for both contacts and accounts and has subtotals for contacts linked to an account and contacts with no link to an account. It shows counts for totals compiled by the filter as well as counts for the entire database.

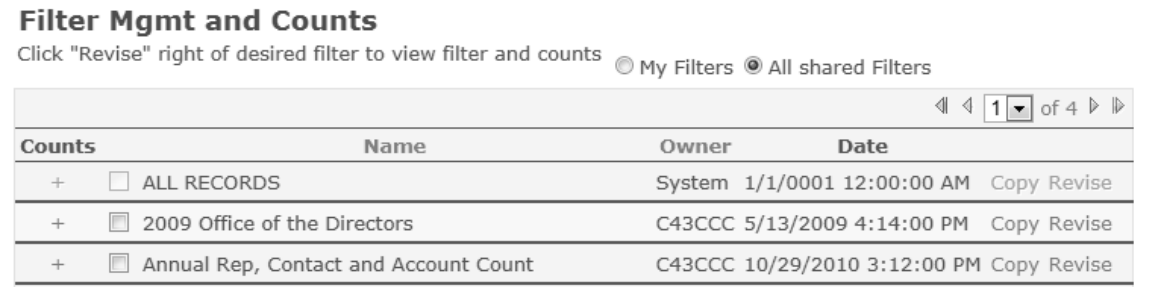

To delete filters permanently, checkmark them and click Remove Selected Filters from the shortcuts popup. Grayed out (non-editable) filters were created in older versions of Corpcom. These filters cannot be revised or cloned, but you can still use them in the screens listed above.

## **Filter Builder Screen**

Reach the Filter Builder Menu from the Filter Mgmt and Counts Screen:

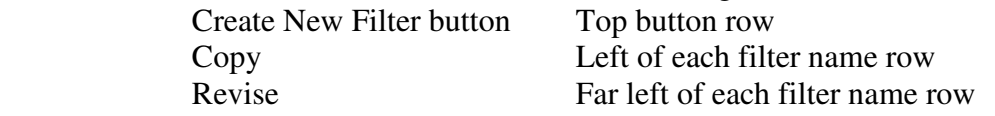

The Filter Builder menu uses point and click methods. Filters may have one condition line or multiple condition lines. Each line represents one condition. A condition specifies a field (last name, city, category, date added, document code, etc.) and a value that the field must match.

Create new Filter Remove Selected Filters

## **Create New Filter, Revise or Copy Filter**

Click the Create New Filter button at the top of the screen. Click Revise to edit the filter. Click Copy to clone the filter, with the option to revise, and save it as a new filter. **Tip:** Cloning makes it easy to create a filter with similar conditions.

Click Create new Filter from the shortcuts popup to open a blank Filter Builder. If you click Copy or Revise next to the filter name on the filter listing screen, Filter Builder will open with all the conditions listed for editing.

## **Naming Filters**

When naming a filter, choose a short description that will assist in its use. The name might describe the conditions contained in the filter, might identify the list or use other terms that will identify the list in a useful way.

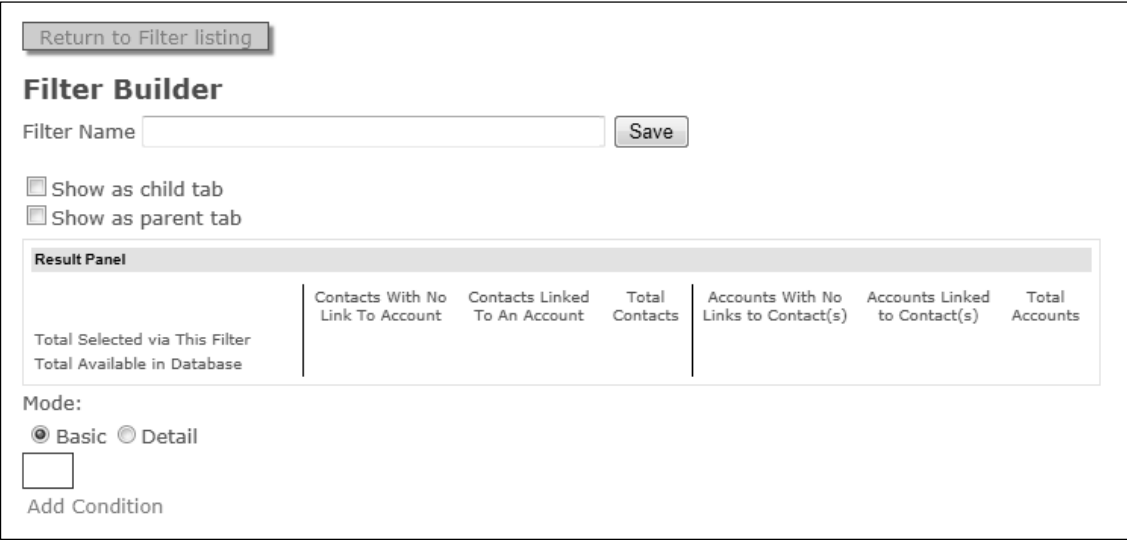

#### Context and Field Name

*Context* selection dictates the location of the *Field Name*.

#### **Operators**

The *Operator* compares the *Field Name* contents with the Value. Clicking the dropdown arrow will list your choices. The operator choices displayed will depend on the field name selected in the box to the left.

Operators for fields with alphabetic data:

Is equal to *Looks for records that exactly match the value you select Is not equal to* Looks for records that do not match the value *Starts with* Matches the initial character(s) you enter in the value field. *Contains* Matches a character string within the value you enter *Is Blank* Looks for records where the specified field is blank *Is not blank* Looks for records where the specified field contains any data

Operators for fields with numeric data:

*Is equal to* Field Name contents are equal to the number specified *Is not equal to* Does not equal the value, may be either greater than or less *Is greater than*Field Name contents are greater than the Value *Is less than* Field Name contents are less than the Value *Is blank* Field Name contains no data *Is not blank* Field Name contain data

Operators for fields with dates

*Is greater than* Dates older than the date value entered

*Is less than* Dates more recent than the date value entered

Value

The value box lets you type in the value that the field must match (or, most not match if you have chosen the "is not equal" operator). Lookup fields are a special case. Do not type in the value, instead select from the list of values by clicking on the dropdown.

Pick an Operator and Value. The filter engine compares the Field Name to the Value,using the

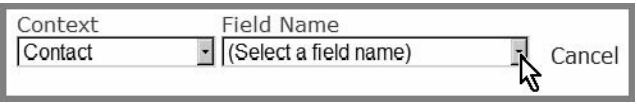

Operator as the relationship. **Click OK**. Adding more than one condition causes the engine to potentially return fewer matches.

The second and any successive lines will require use of the "And/Or" function. Filter Builder defaults to *Basic* mode, in which the use of *And* operator is implied. To use "Or" connector, you need to switch to *Detail* mode.

## **Detailed Mode**

*Detail* mode allows for advanced/complex filtering (compounding conditions). The *parentheses* and the *And/Or* operators become available.

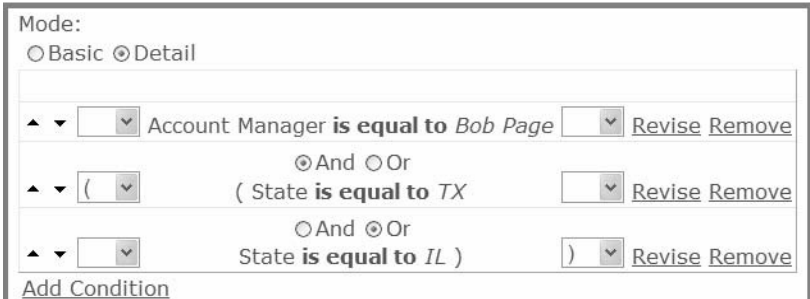

#### And/Or

The "And/Or" options do not show until you have two conditions. And/Or is used to connect condition lines.

Use "*And"* to create a sub-list of only those records that fulfill *both* conditions. This is the same as using *Basic mode.* 

Use "*Or"* to retrieve those records that fulfill *either* of the condition independently.

The difference between "And" and "Or" becomes more pronounced when several lines are created. Multiple "Ands" will produce fewer records and multi-line "Ors" will return more records. Parentheses

Some filters use open and close parenthesis marks to control the order in which condition within the filter are evaluated. Nested, multi-level parentheses are permitted. Operations within the innermost set of parentheses are evaluated first. Operations within the next level are evaluated next and then those in the outermost set of parentheses. Lastly, operations outside of the parenthesis are performed.

**Tip:** The number of open parentheses must match the number of close

parentheses.

Call your assigned account manager at CCC if you need assistance on building multiline filters with parenthesis or other filter questions.

## **Result Panel**

This is a small box with the counts grid in the middle of the Filter Builder screen. After you add a query, the *Result Panel* displays six numbers. The *Result* number is how many records matched your filter. The *Total* number is how many records CorpCom filtered. It shows results for both Contacts and Accounts, including those linked and unlinked. During the writing and re-writing of filters, the grid can help you evaluate the desired results. This lets you see the effect of using various operators, parenthesis and conditions during a single filter writing session.

Note that this grid is the same one opened directly from the Filter Mgmt and Counts screen using the  $+$  sign operators.

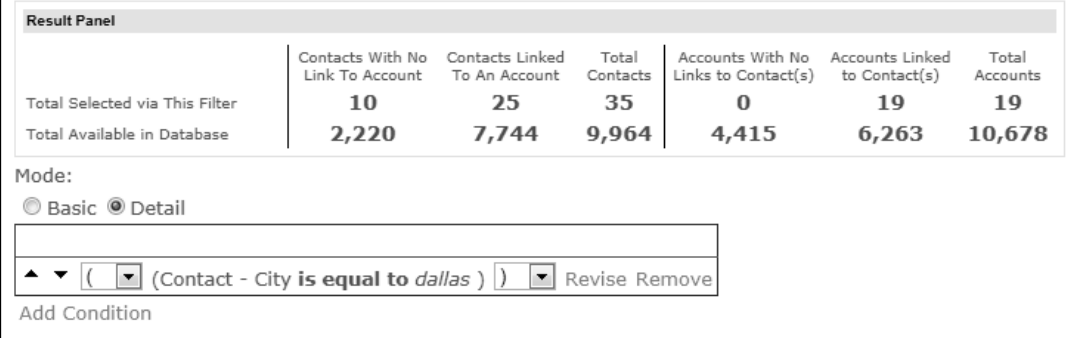

#### *EXAMPLE* **Basic Filter**

For this example, we need to create a filter that pulls all contacts that are in the city of Dallas. We are an account manager. Here's how we've set up this filter:

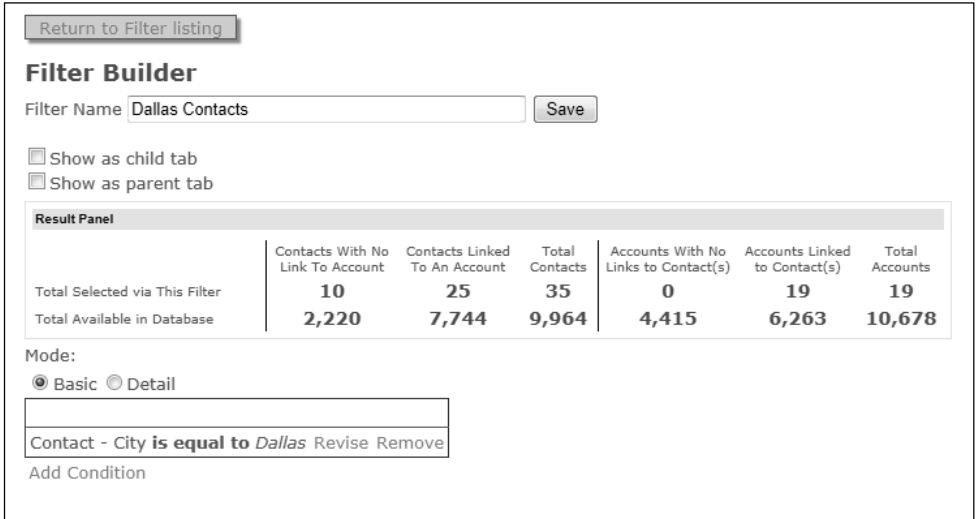

- 1. Type the *Filter Name*, e.g.: "Dallas Contacts"
- 2. Click *Add Condition* to add a condition line.
- 3. Select "*Contact"* from Context dropdown. Field Name appears. Chose which field in the record you want to match, which in this case is "*City"*.
- 4. Under Operator, select "is equal to"
- 5. Since *City* is a lookup type field, Value field shows a list of predefined *Cities*. Select "*Dallas*".
- 6. Click OK to insert the condition into the list of conditions. Click *Revise* to edit it. Click *Cancel* at any time during condition selection to back up one step.

If you create a new filter or make any changes to an existing filter, remember to click the *Save* button to store it in the system.

We've successfully created the filter.

The *Result Panel* shows us that CorpCom searched a total of 9,964 records and found 35 that matched our query.

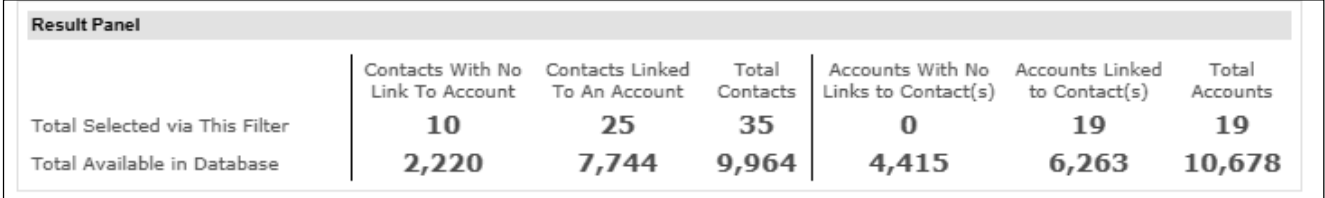

#### *EXAMPLE* **Advanced Filter**

Now we need to find all of Mr. Page's contacts that reside in either the state of Texas of

Illinois. Make sure you are in *Detail* mode. Follow the first six steps outlined above. The next steps are to add two condition lines to specify Texas or Illinois contacts.

To add a condition line for State  $=$  "TX":

- 7. Click *Add Condition* to add a condition line. Make sure to use an open parenthesis.
- 8. Select "Contact" from *Context*. Select "State" from *Field Name*.
- 9. Pick "is equal to" from *Operator*.
- 10. Since *State* abbreviation is used in this database, type "TX" in *Value* field. Click OK to insert the condition to the list.

Now we need to add another condition for State = "IL".

- 11. Click Add Condition. Do NOT open with a parenthesis.
- 12. Select "Contact" from *Context*. Select "State" from *Field Name*.
- 13. Pick "is equal to" from *Operator*. Type "IL" in *Value* field.
- 14. Close the parenthesis opened in the previous condition with a closing parenthesis.
- 15. Since we want all Bob Page's contacts that reside in EITHER the state of Texas or Illinois, make sure the connector between the last two condition lines is set to " $Or"$ .

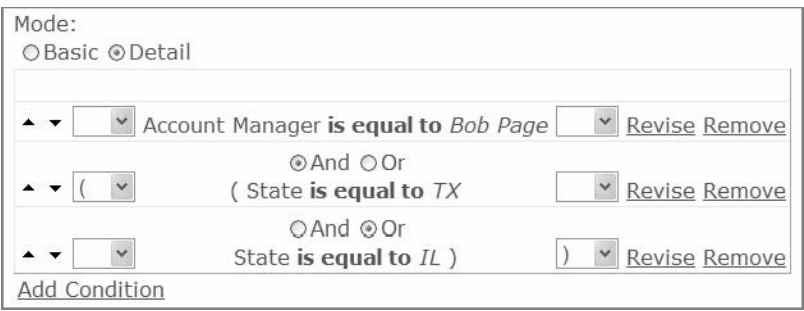

Note that the use of parentheses on the first condition line is optional.

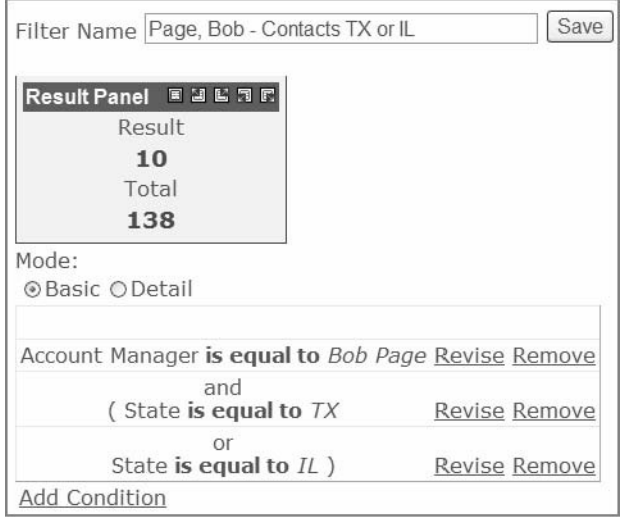

In the completed filter, CorpCom narrowed our results from 11 to 10.

## **Action Lists**

You may have a special project that requires you to compile a list of select Accounts/Contacts. While a filter allows you to pull out records based on specific conditions/patterns, Action lists provide a way to build a list of individually selected records.

To add a contact to an action list, go to the Contact Listing screen. Note the checkboxes to the left of each contact entry.

- 1. Click the checkbox next to any contact(s) you wish to add to the Action list.
- 2. In the top of screen button row click "Add selected records to Action List"
- 3. Use the Action List tab to view the newly added entries to your action list.
- 4. (If there is no Action List tab you must create one, instructions below)
- 5. To remove a record(s) from the action list, view the list using the Action List tab, click the checkbox(es) next to the record(s) you wish to remove, then click "Remove selected records from Action List" button in the top of screen row.
- 6. To clear the entire Action List, click the top row button "Clear my Action List". This does not delete any records, but does remove their links to the action list.

**Action List Tab.** The Action List tab works like other tabs. To create or re-create this tab go to the Contact Detail or Account Detail screen, then click the "Listing of all Filters" bar. Navigate through the list of filters to a permanent one named "My Action List  $1$ ".

Create tab. Click "Create Tab" to the left of the line holding My Action List 1. This will create a tab for the action list. The action list tab is highlighted and the resulting action list is also displayed.

The list does not make a copy of a record; rather it stores references to the actual records in CorpCom. Consequently, the reference is removed when you delete the record permanently from CorpCom. The Action list holds the references until you decide to remove the selected record or remove all records from the action list.

 **Tip:** If you are working on a new project, you may want to clear the Action List before adding a new set of select Accounts/Contacts to your new action list.

## **THE REPORT WIZARD**

Corpcom allows you to create various reports using pre-made templates. Below is a list of what each report will contain.

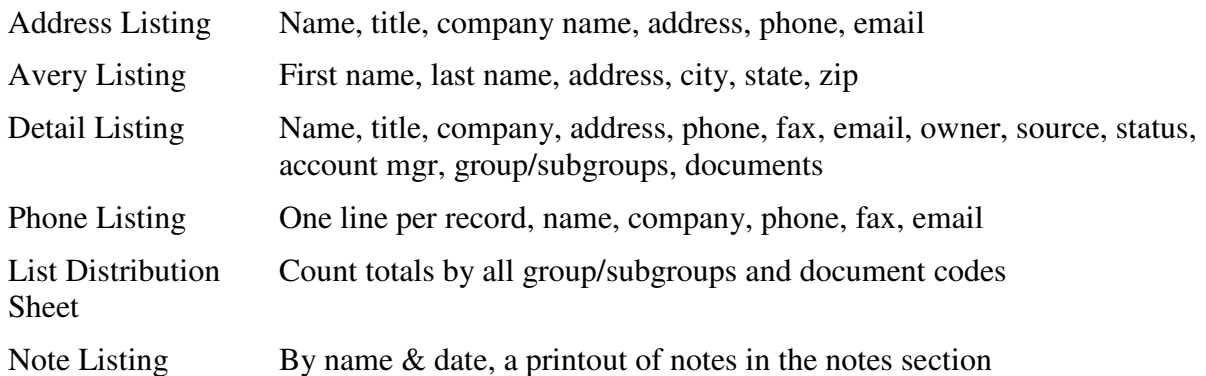

Reports are available in Word (.doc), Rich text (.rtf), Plain text (.txt), and PDF (.pdf).

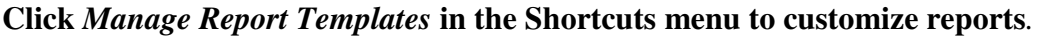

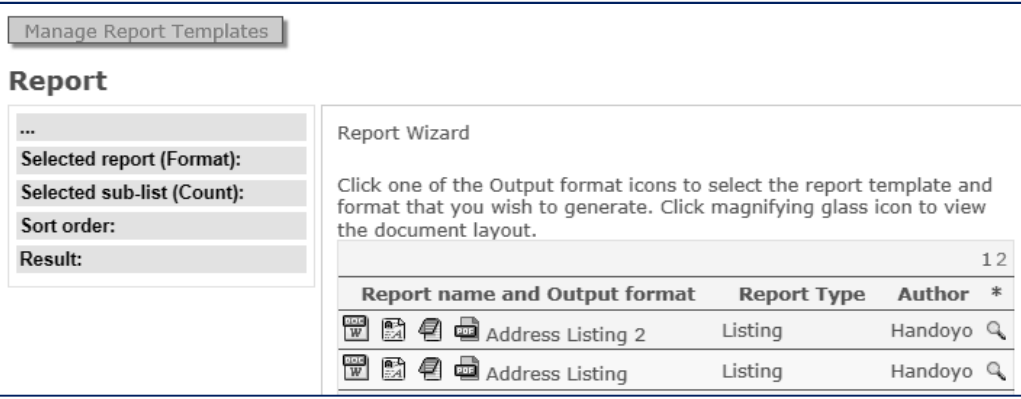

Click the icon to the right of *Author* to view a report *template*. This allows you to view the selected template in Word format.

#### **Click the icon of the preferred format. Click next***.*

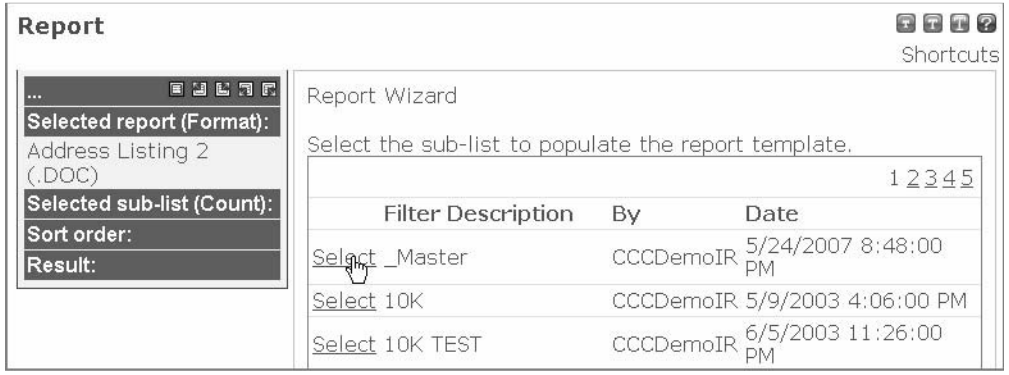

**Select the filter to use as the data source. Click Next**.

#### **Click the checkboxes in the order you wish the report to be sorted**.

For instance, if you want to sort a report by last name, then first name, check the first name checkbox, then the last name checkbox.

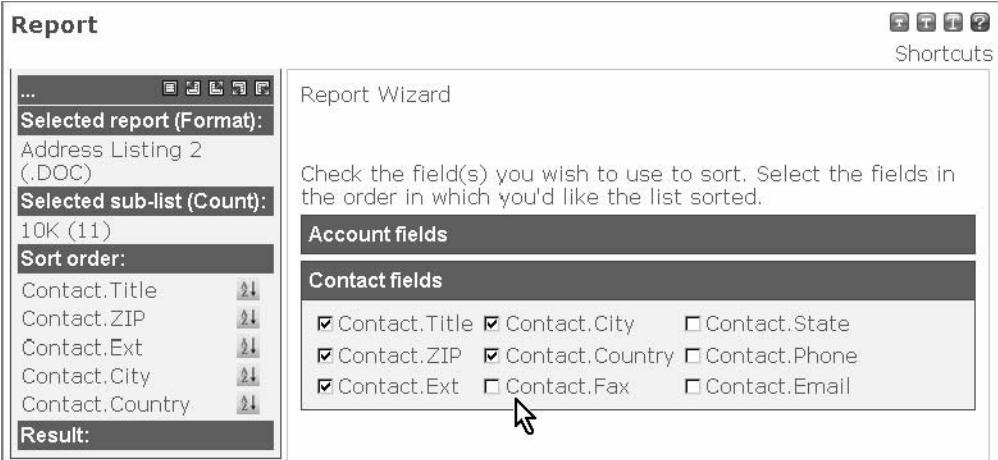

#### **Click Finish.**

Large reports will be split into multiple files.

**Click the numbers below Result to download each part of the report.** 

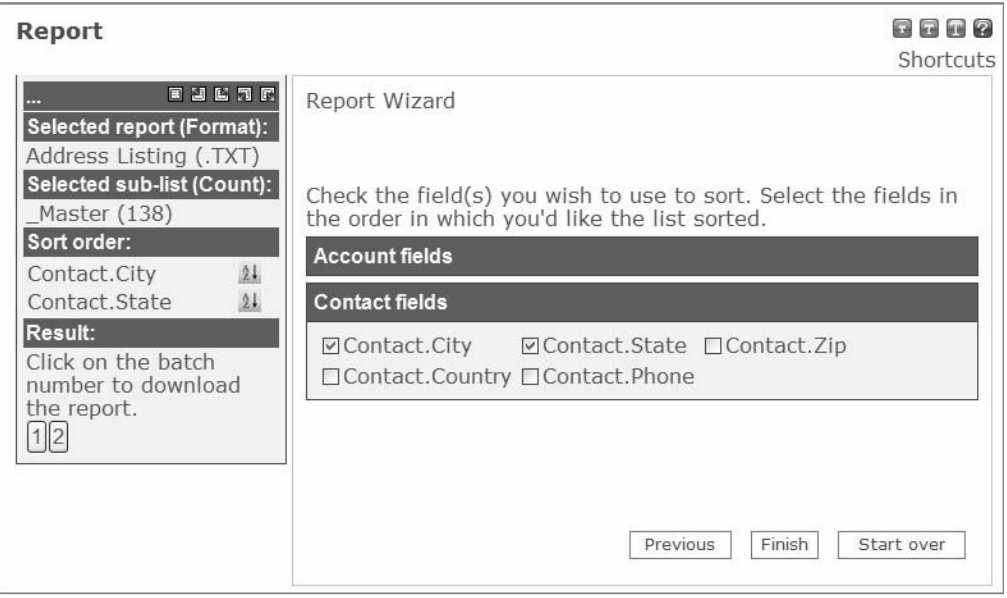

## **Report Management**

You can create, edit, and delete reports using the Report Management screen.

When creating a template there are a few simple guidelines to follow. Each report template must start with «TableStart:Record» and end with «TableEnd:Record».

Between these tags add the fields you want your report to display. They should be in the following format: «Context.Field Name».

Here are some examples.

«Contact.First Name» «Contact.Middle Name» «Contact.Last Name» «Account.Company Name»

You can look at existing report layouts by clicking the icon to the right of the author.

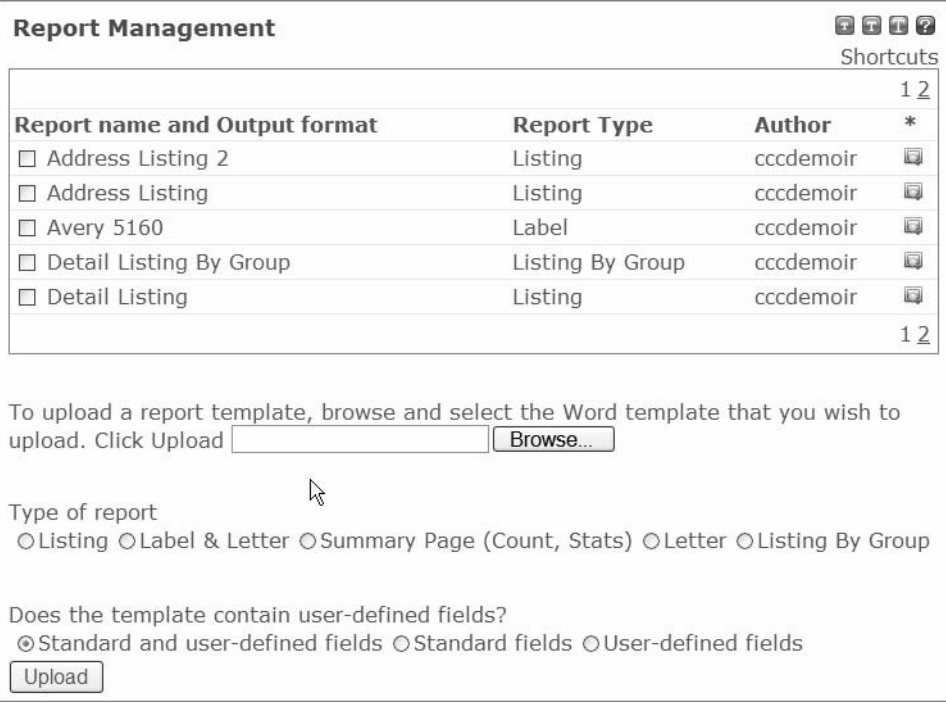

Once you have created your report template, upload it by clicking the browse button and locating the file.

#### **Choose the type of report using the radio buttons. Choose what type of fields the reports contains.**

#### **Click upload.**

Feel free to contact CCC is you need assistance creating report templates.

Delete reports by clicking the checkbox next to the report and click Remove Selected Report Templates under the shortcuts menu.

## **CALENDAR ACTIVITIES**

## **Calendar Overview**

*You'll use the Calendar to track upcoming meetings (events), store commentary (notes), and as a reminder system.* 

*Daily View* shows you calendar activities listed by hour.

#### **Click a day on the mini-calendar to switch days, and click an hour to create a new event or explore an existing one.**

*Weekly View* displays each weekday and any scheduled activities.

#### **Click on a day to open the event planner for that day.**

*Monthly View* gives you a traditional calendar display.

#### **Click on a day to open the event planner for that day.**

Listing *View* displays a listing of Events and Notes in chronological order.

#### **Click on view to display the details for a particular event.**

## **Event Types**

There are three types of calendar entries.

*Events Scheduled* are used to schedule a meeting or phone call notes. Events are normally used in a shorter fashion for describe an upcoming activity for the calendar. Although the event will have one of the predefined subjects that you click in from the list, you may type in a longer description in free form style.

*Notes* can be any length and used for any subject. Notes are used to type-in any desired information in free-form style. Text or data from various Windows applications such as Word or Excel may be pasted into the note using the clipboard. Your formatting will not carry through; the data is stored as text. Although notes are stored by date, they are not meant to be used as a calendar entry for the future. Future calendar items are called events.

*Journal* entries keep a record of your communications. It can track everything sent to a prospect so you are able to inspect the journal of what they have received. Journal entries are automatically added when you do a fax or email broadcast.

## **Reminders**

The calendar utility includes a reminder system to notify you via email of an upcoming event. The reminder time may be set from a range of a few minutes to a few days of the event. The reminder is sent to your default email address or to an email address that you enter into the reminder utility.

Recurring events may also be scheduled for various intervals and time horizons.

Use the *Event Planner* to schedule appointments.

#### **Click Calendar** ► **Add Activity**

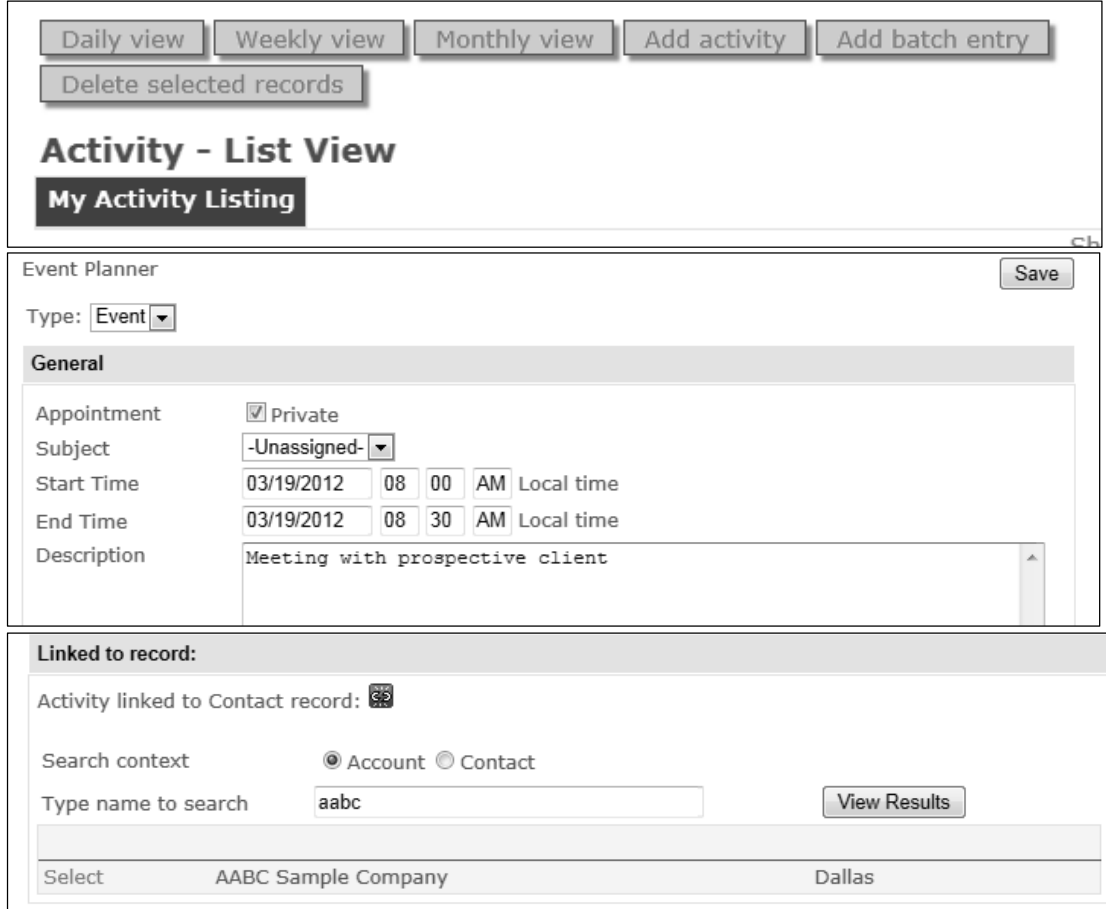

Select *Private* to hide it from the *All records* list. Set *Start time* and *End time* to reflect when your event will begin and end.

*Linking* your event to an account or contact adds it to the record detail screen.

Linked to Account [AABC Sample Company] Activity linked to AABC Sample Company

**To remove the link**, **click the** *broken link* **icon**. *This removes the event from the record* 

*detail screen.* 

With *Reminder* enabled, you'll get an e-mail at the specified *Within-time* before the event start time. If you set a *Recurrence*, you'll be reminded for each one.

**Tip:** set up an e-mail account that automatically forwards or CC's to a group of people and put that address in the

*Deliver to* box. Result: everyone on the list receives event reminders from CorpCom.

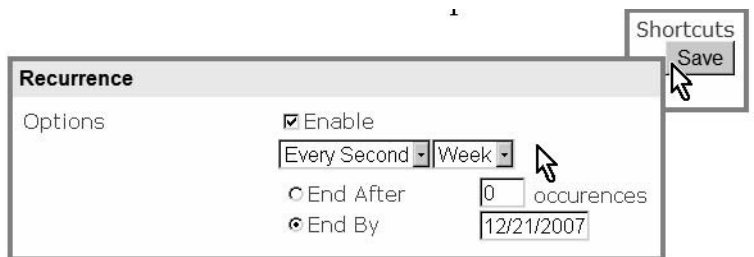

*End after* creates that many instances of the event. End by copies up to the selected date. **Click save at any time to save**   $\mathbf{\ddot{s}}$ 

Reminder Options

Within Deliver To

Linked to Account [AABC Sample Company]

Enable 5 Minutes  $\boxed{\bullet}$ 

After your event is saved, you may edit it at any time*. Update ALL Occurrences* applies the edit to all copies you generated with *Recurrence*, while *Update this Event* applies the edit only to this instance. *Delete* will remove all occurrences of the event.

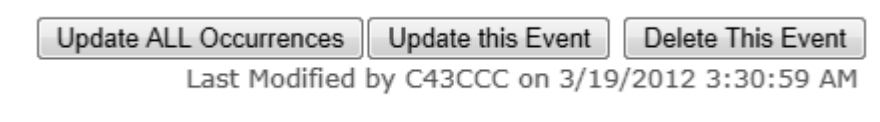

## **Journal and Communication Log**

*Journal* displays logs of changes to user-defined fields. Your administrator must enable this feature. *Communication Log* tracks e-mail and fax broadcast activity.

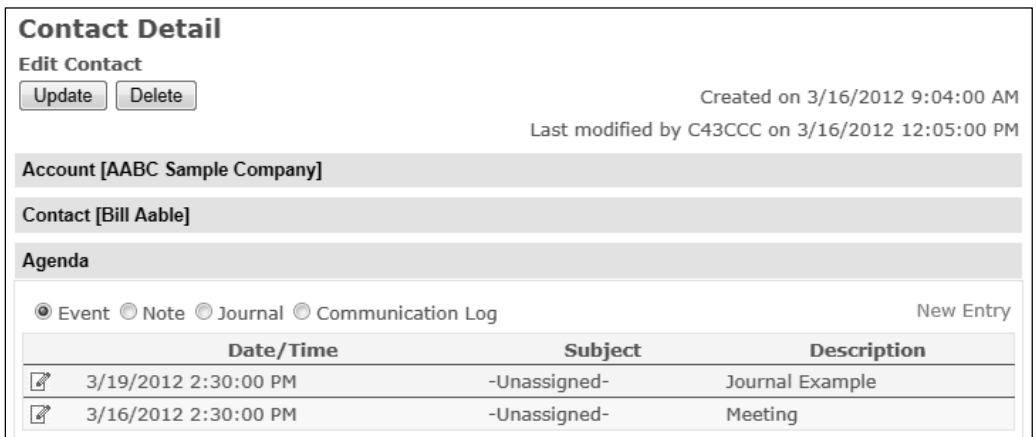

## **INSPECT DUPLICATE ACCOUNTS**

To assist with managing your data you can use the Inspect Duplicate Accounts section to find duplicate accounts and consolidate the information.

When you first access this section you will be shown a list of all the duplicate accounts in your database. These accounts are considered duplicates if the names are exactly the same.

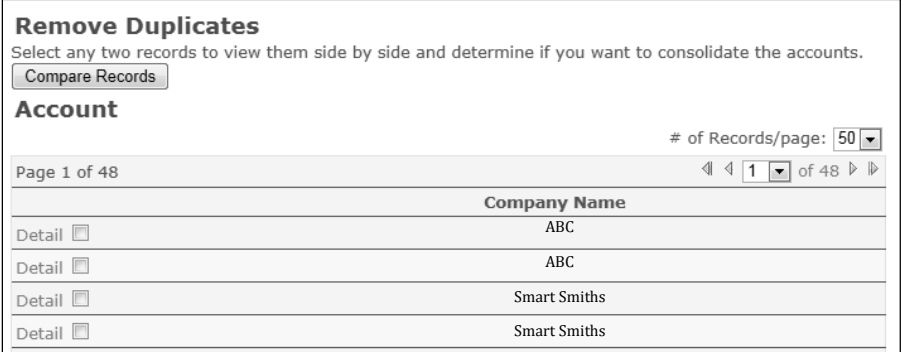

Select two accounts by checking the checkbox next to the name.

Click on the Compare Records button and you will see both accounts information listed side by side. This is where you can choose to copy information from one account to the other and update the information in one account and remove the other account.

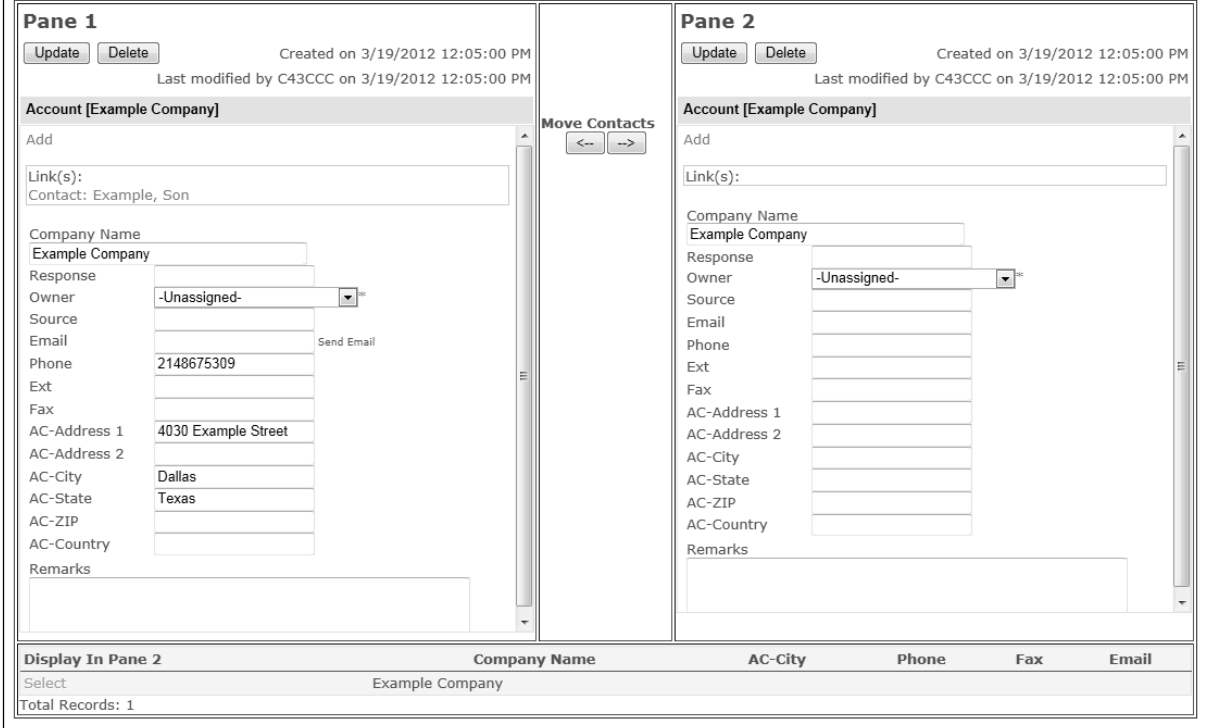

To transfer contacts from one account to the other you can use the *Arrow* 

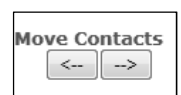

*Buttons* located between the two panes. This will allow you to safely move the contacts over into the correct account before deleting the duplicate. Finish by clicking update to save all changes.

Note: If you choose to delete an account any contacts linked to that account will also be deleted.

## **MANAGING AN E-MAIL BROADCAST**

## **Campaign Management Screen**

The frame in the center of the screen displays the *Job Number, Status, Release Date/Time, and Campaign Description.* 

Each e-mail campaign has a unique *Job Number*, which will expand to show the results of an e-mail, i.e. the number of successful, opened, and blocked e-mails.

**Click** *Summary* **next to the job number to get a detailed breakdown of the campaign results.** 

*Scheduled/Immediate Releases* displays all submitted e-mail jobs.

#### **Click the** *Test Run/ Drafts* **to display all submitted test e-mails.**

Any job that has been placed on hold will be displayed when *On Hold Campaigns* is selected. **Click** *Cancel* **to delete the campaign or** *Resume* **to continue the campaign.** 

```
Campaign Management - Email
View
© Scheduled/Immediate Releases © Test Run/Drafts © On Hold Campaigns © Recurring Campaigns
                      Status
                                   Created Date/Time
                                                             Broadcast Description
                    On Hold
                               3/19/2012 1:11:49 PM
                                                         Test
Cancel
       Resume
```
**Recurring campaigns are displayed when you click the** *Recurring Campaigns* **radio button.** 

**Click** *Remove* **to permanently delete the recurring campaign. Click** *Load* **to start a new e-mail using the campaign template.** 

## **E-mail Options**

The Opt-out line, the refer-a-friend opt-in line, and the physical address line can all be customized. **Mouse-over** *E-mail Options* **in the top right hand corner of the screen and click on a selection to navigate to the** *Campaign Template* **menu.** 

**Click the link you wish to customize from the** *Link Type* **dropdown list.** 

**Click** *Create new* **and enter the new link text in the provided HTML or TEXT editors. Click** *Save* **when you are finished.** 

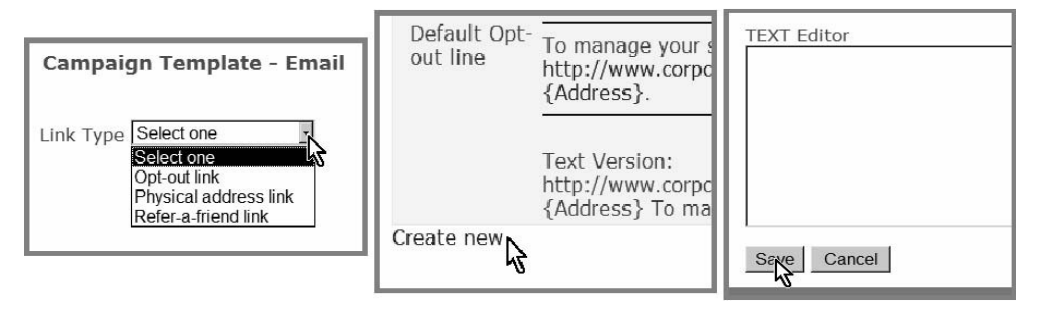

## **SENDING E-MAIL BROADCASTS**

## **Preparing an E-mail Campaign**

When preparing an e-mail campaign, the files and lists that you choose are displayed in the info window.

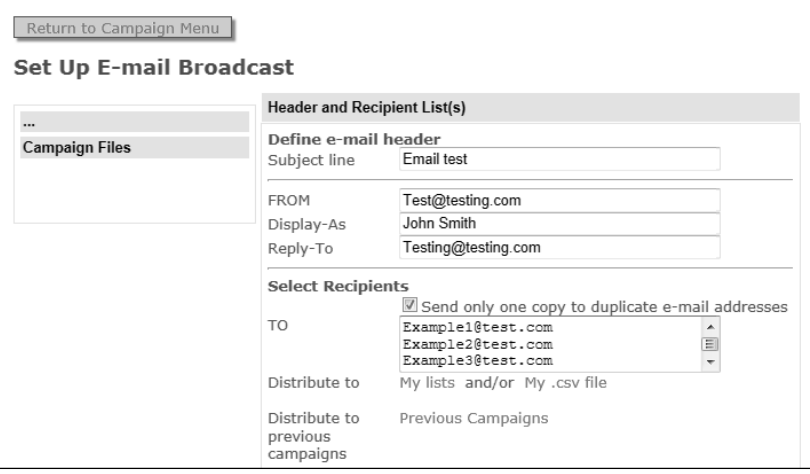

First, fill out the information under *Header and Recipient List(s).* 

## **Define E-mail Header**

#### **Type the** *Subject Line* **for your e-mail.**

*FROM* is the e-mail address that the recipient will see the e-mail originating from. *Display-as* is the name that is will be displayed as the sender.

*Reply-to* is the e-mail address that a recipient's responses will be sent to.

## **Select Recipients**

Click the check box beside *send only one copy to each recipient*  if you wish to dedupe your list.

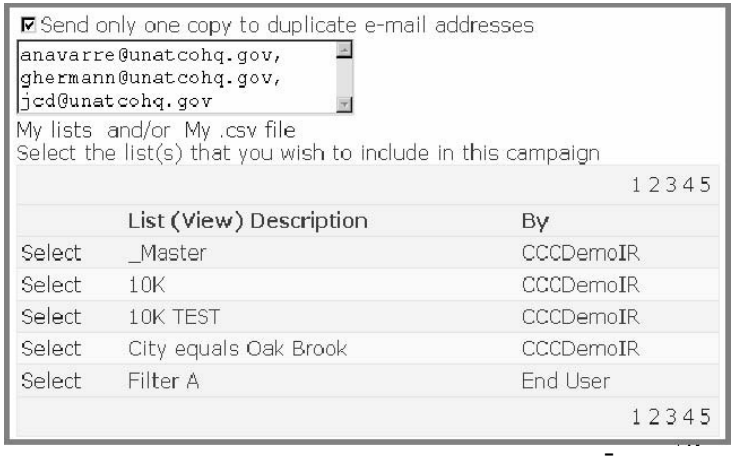

Manually enter e-mail addresses by entering them in the text box provided, inserting a comma between each entry.

**Click** *My Lists* **to use a list that you have in CorpCom. Click** *Select* **next to each list you wish to use for your e-mail. To use a list in .csv format, Click My .csv file.** 

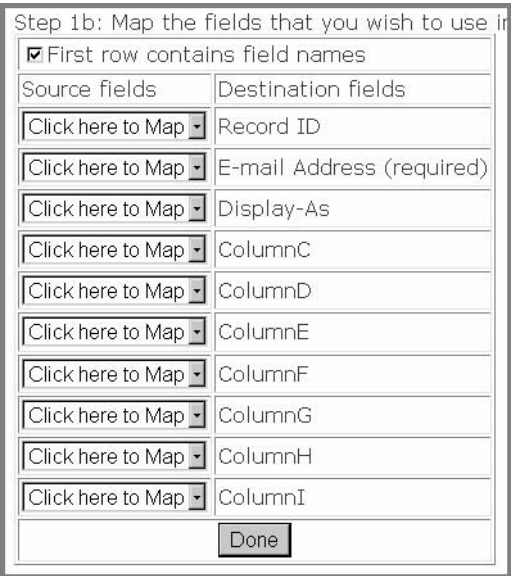

#### **Click** *browse* **and choose a .csv file. Click open and upload.**

*Note:* you must map the fields in your .csv file now. E-mail Address is the only required field.

If the first row of your .csv file contains column names, click the checkbox at the top of the mapping section.

For each destination field, choose the correct column from the dropdown list. For example, to map the email address, click the drop down box next to "E-mail Address" and choose the e-mail.

You can also limit the recipients of your fax to those that have or have not received one of your previous broadcasts.

**Click** *Previous Campaigns* **next to** *Limit scope to…* 

Choose *received* or *did not receive* from the dropdown box and choose the appropriate campaign(s).

## **E-mail Message Body**

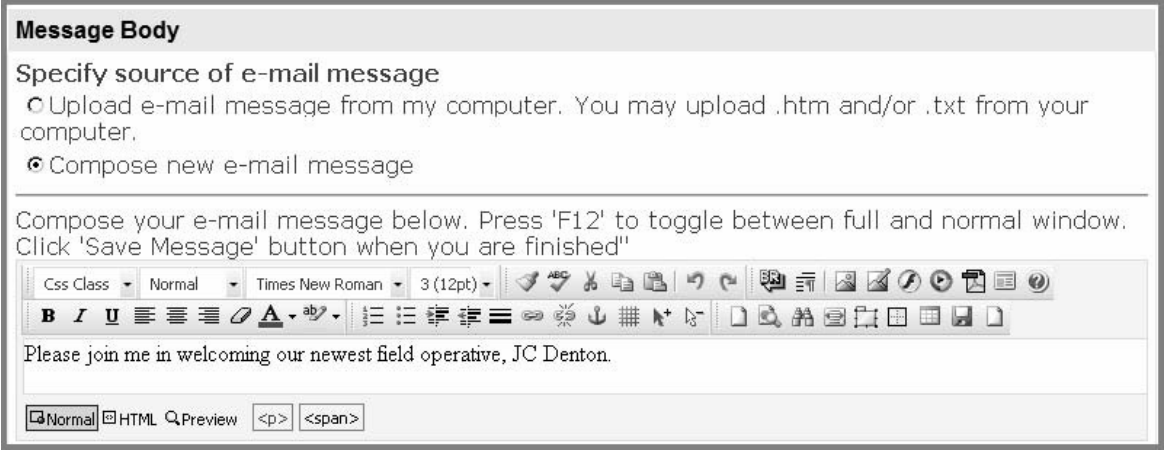

**Click the** *Upload e-mail message from my computer* **radio button to upload an html body. After choosing the .htm file, click** *upload***.** 

**Click the** *Compose new e-mail message* **radio button to type in your e-mail message directly into the text box.** 

#### **Attachments**

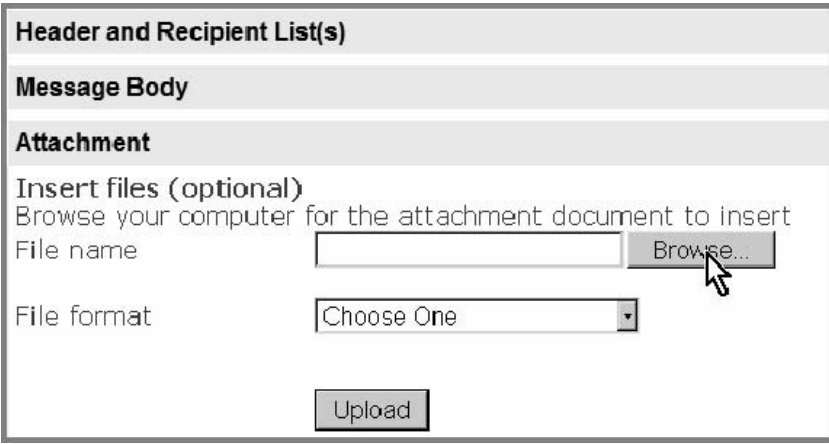

**Click** *browse* **and find the document you want to attach.** After choosing a document, select the file format from the dropdown list and **click upload.** Repeat this process for each document.

**Click the** *Preferences* **bar when you're done.** 

#### **Preferences**

CorpCom offers a default *opt-out line* that is added to the bottom of the e-mail by default. If you have your own opt-out line in the body of the e-mail you can choose *Insert my own optout ink* from the dropdown.

You can add Corporate Communications Center's postal address or your own address by choosing the option from the *Posta*l *address* drop-down.

A *Forward-to-friend link* can be added to your e-mail so that the recipient can easily share your e-mail with others. They will be given a

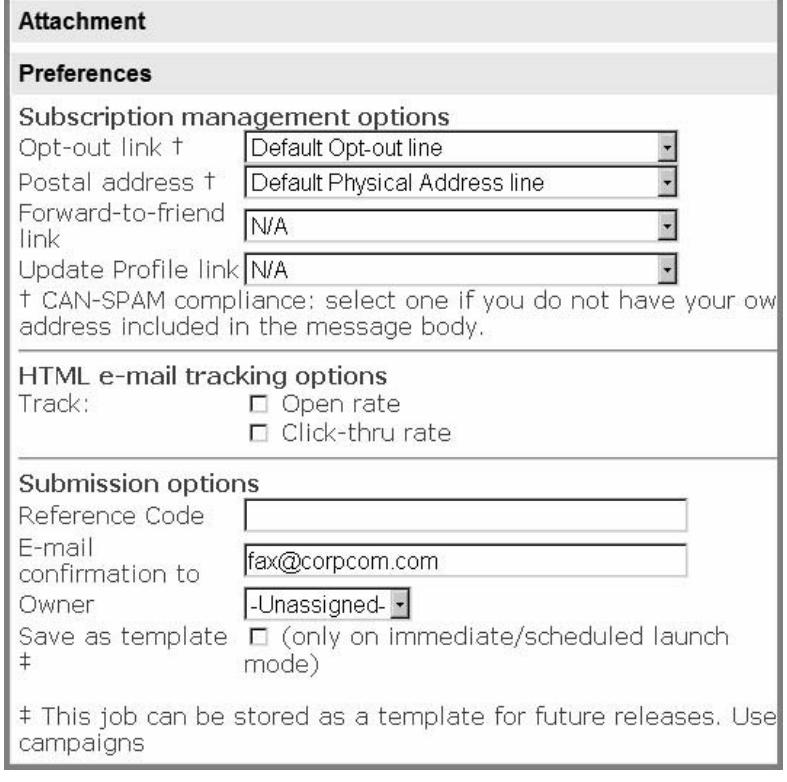

link that allows them to be added to the distribution list.

## **HTML Tracking**

CorpCom can track which recipients open your e-mail and what links within your e-mail they follow. Enable these options by clicking the *Open rate* and *Click-thru rate*  checkboxes.

## **Submission Options**

The *Reference Code* is the description used when viewing the list of previous e-mail broadcasts.

When you submit an e-mail broadcast, a confirmation e-mail is sent to the address you enter here.

Selecting the owner for a job allows you to track who submitted the broadcast.

If you use the same layout for an e-mail multiple times, try saving a template. Click the checkbox if you wish to create a template for the current job.

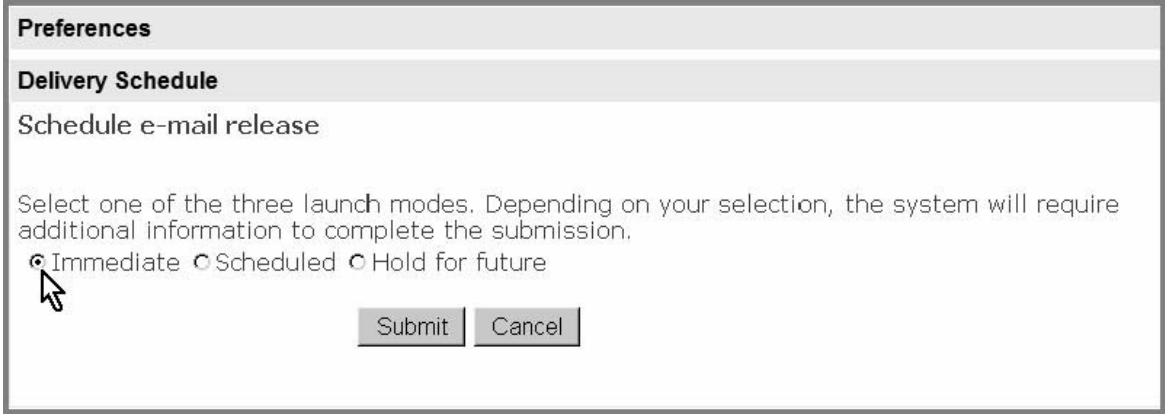

## **Delivery Schedule**

There are three e-mail scheduling options:

- 1 **Immediate** submits the e-mail as soon as you click **Submit.**
- 2 **Scheduled** allows you to choose a submission date beforehand.
- 3 **Hold** suspends your job until you resume. Access suspended jobs via the **On Hold Campaign** screen.

## **MANAGING A FAX BLAST**

#### **Campaign Management Screen**

The frame in the center of the screen displays the *Job Number, Status, Release Date/Time,* and *Campaign Description*.

Each fax blast has a unique *Job Number*, which will expand to show the results of a fax, i.e. the number of successful or undeliverable faxes.

#### **Click** *Details* **next to the job number to get a detailed breakdown of the campaign results.**

*Scheduled/Immediate Releases* displays all submitted fax blasts.

#### **Click the** *Control Copies* **radio button to display all submitted test faxes.**

Any job that has been placed on hold will be displayed when *On Hold Campaigns* is selected.

**Click** *Cancel* **to delete the campaign or Resume to continue the campaign.**  Recurring campaigns are displayed when you **click the** *Recurring Campaigns* **radio button.** 

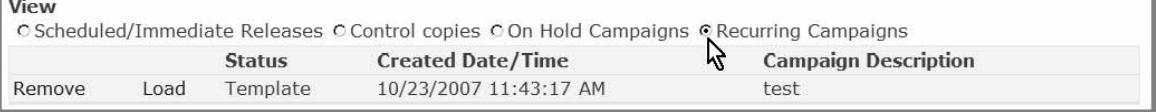

**Click** *Remove* **to permanently delete the recurring campaign. Click Load to start a new fax blast using the selected template.** 

## **SENDING FAX BROADCASTS**

## **Preparing a Fax Blast**

When preparing a fax blast, the files and lists that you choose are displayed in the info window.

#### **Clicking the Recycle Bin icon removes incorrect lists or files.**

First, fill out the information under *Header and Recipient List(s).* 

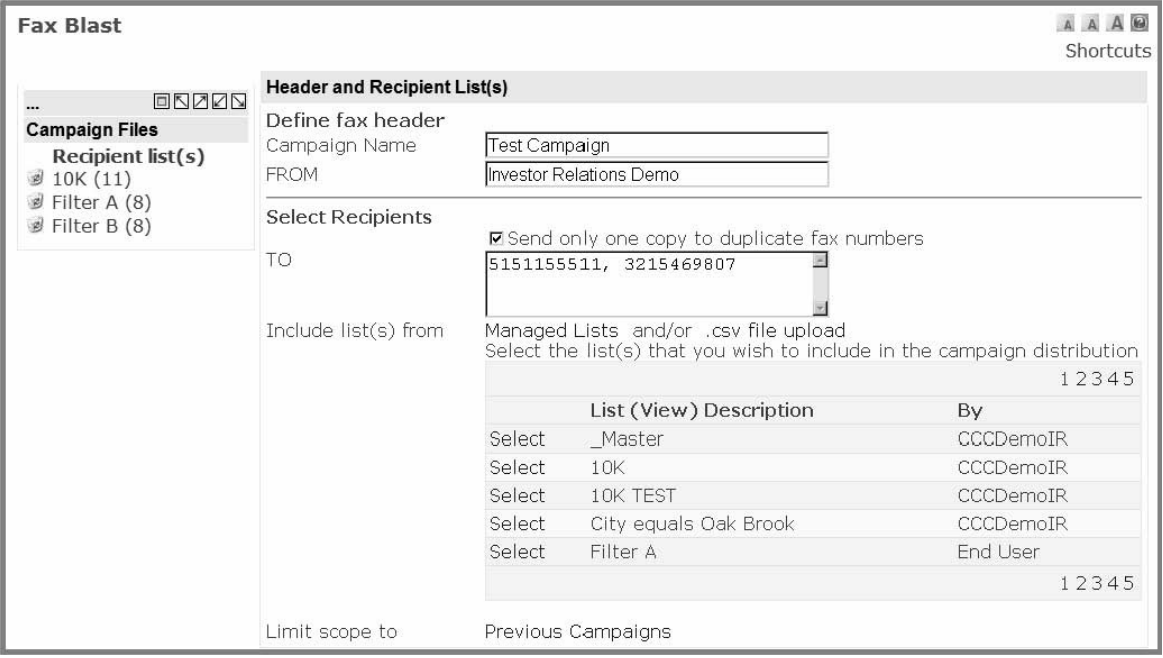

## **Define Fax Header**

*Campaign Name* will be used as the description displayed when viewing the listing of previous faxes.

*FROM* will be displayed at the header of the fax.

## **Select Recipients**

**Click the checkbox beside** *send only one copy to each recipient* **if you wish to dedupe your list. To manually enter fax numbers, enter them in the text box with a comma between each entry.** 

**Click** *Managed Lists* **to use a list that you have in CorpCom. Click** *Select* **next to each list** 

**you wish to use for your fax.** 

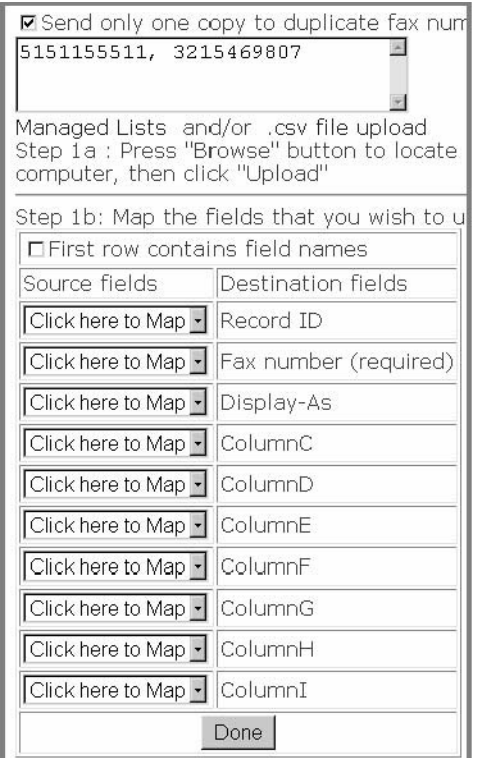

You can also upload lists in the .csv file format.

## **To use a list in .csv format, click** *.csv file upload.*

#### **Click browse and choose a .csv file. Click open and upload.**

*Note:* you must map the fields in your .csv file now.

If the first row of your .csv file contains column names, click the checkbox at the top of the mapping section.

For each destination field, choose the correct column from the dropdown list. For example, to map the fax number, the drop down box next to "Fax Number" and choose the fax number.

You can also limit the recipients of your fax to those that have or have not received one of your previous broadcasts.

#### **Click** *Previous Campaigns* **next to** *Limit scope to…*

Choose either "received" or "did not receive" from the dropdown box and choose the appropriate campaign(s).

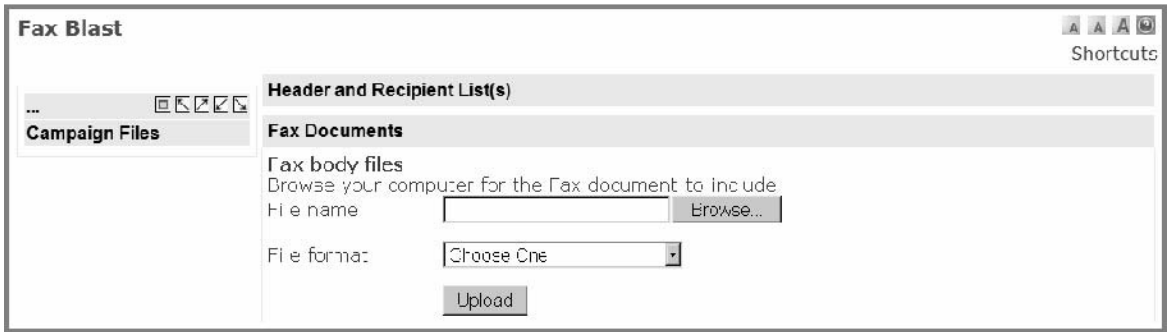

#### **Click the** *Fax Documents* **bar.**

## **Fax Body Files**

#### **Click** *browse* **to choose the document(s) you want to fax.**

After choosing a document, select the file format from the dropdown list and click upload. Repeat this process for each document, uploading them in the order you want them to be sent, i.e. the first document you upload will be the first document to come out of the recipients fax machine.

#### **Once you have finished uploading your document(s), click the** *Preferences bar***.**

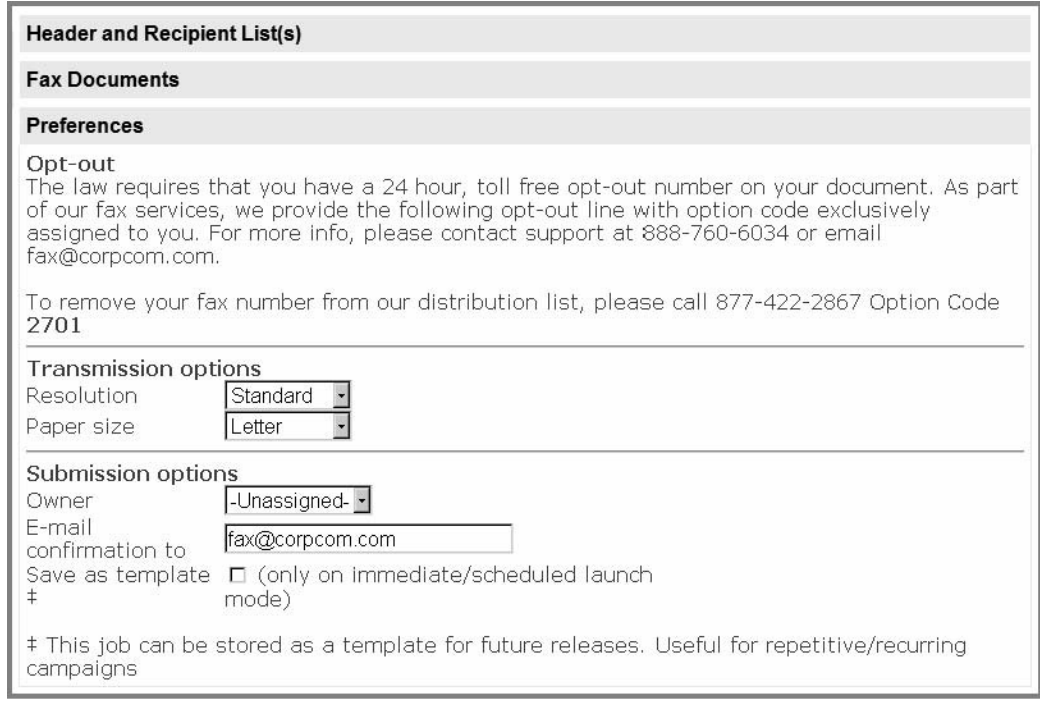

## **Opt-Out**

Each fax should have an opt-out number and pin at the bottom. Keep in mind that this opt-out line must be added manually.

## **Transmission Options**

There are two resolution options for your faxes: *standard* and *fine*. Standard is sufficient for most faxes but fine resolution may be necessary if there are detailed pictures in your document. If you're not sure, send yourself a test using standard resolution. If it doesn't look clear, try another test using fine resolution.

You may also choose the paper size needed for your fax, either *Letter* or *Legal*.

## **Submission Options**

Selecting the owner for a job allows you to track who submitted the broadcast. When you submit a fax, a confirmation email is sent to the address you enter here. If you use the same layout for a fax many times, it may be useful to save a template.

**Click the checkbox if you wish to create a template for the current job.** 

## **Delivery Schedule**

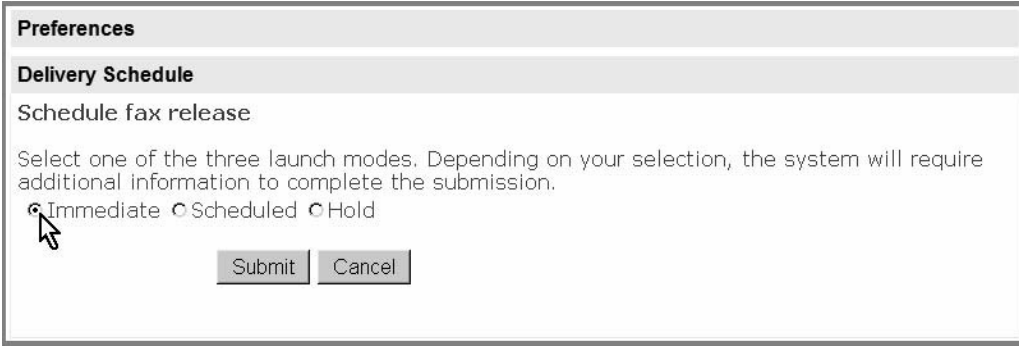

There are three fax scheduling options:

- 1 *Immediate* submits the fax as soon as you click *Submit.*
- 2 *Scheduled* allows you to choose a submission date beforehand.
- 3 *Hold* suspends your job until you resume. Access suspended jobs via the *On Hold Campaign* screen.

## **ORDER FULFILLMENT**

#### **Order Status**

**Click a letter (A-Z), or [All].** CorpCom displays records that contain the index field beginning with the selected letter.

The list displayed will show the Order Status, Order Number, recipients name, company, and order date.

#### **Click** *Manifest* **to view a detailed list of items in the order.**

#### **Inventory Listing**

**Click a letter (A-Z), or [All].** CorpCom displays records that contain the index field beginning with the selected letter. A list of all items and quantities is displayed.

## **Fulfillment Leads**

**Click a letter (A-Z), or [All].** CorpCom displays records that contain the index field beginning with the selected letter.

A list of leads is displayed. **Click** *Import* **next to each lead that you want to add to your database as a new contact.** 

## **YOUR PASSWORD**

We store your CorpCom password in a secure database using industry-standard encryption. You are the only person who knows your password and we cannot retrieve it. Making a strong password is one of the easiest and most effective ways of protecting your data.

## **Strong Passwords…**

are *at least 8* characters long. You may use *up to 50*.

do *not contain* your name, company name, computer logon username, pet name, birthday, or any other piece of information that anyone could easily find out about you.

do *not contain* complete words you could find in the dictionary.

are *fundamentally different* from other passwords you are using or previous passwords you have used. If you use the same password for your e-mail account, computer logon, CorpCom login, etc., a thief only needs one password to compromise *all of your data.* 

use a *combination* of…

- . UPPERCASE and lowercase letters ( A-z )
- . Numbers  $(0-9)$
- . Punctuation and other Symbols  $(\, \text{\$}, \text{\%}, \text{\degree}, \text{\degree}, \text{\degree}, \text{\degree}, \text{\degree})$

#### **Strong Passwords Made Easy**

#### **EXAMPLE**

1. Think of a sentence or phrase. Make it *strange* or *bizarre* in some way and you'll find it hard to forget.

#### **T**he **M**ilky **W**ay **G**alaxy **L**oves **B**lue **O**range **J**uice

2. Take the first letter of each word and mix upper and lowercase.

#### **2 tMwGlBoJ**

3. Add a number you can remember to both sides.

#### 1984tMwGlBoJ4891

4. Your password is now stronger than average and very difficult to compromise. You can make it practically airtight by adding a few special characters. Do a final check and make sure it meets our "best practices" criteria and you're **done**.

## **Changing Your Password**

When you log in for the first time, you'll be prompted to change your password, and you may do so at any time thereafter. As you enter characters for your new password, our system will report its strength level.

#### **Click** *My Profile* ► *Password***.**

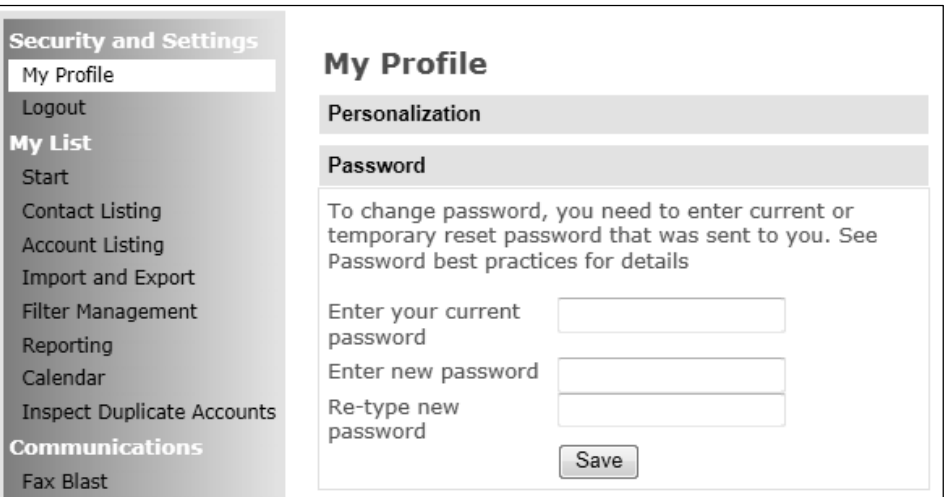

## **Resetting Your Password**

**Click** *Forgot Password* 

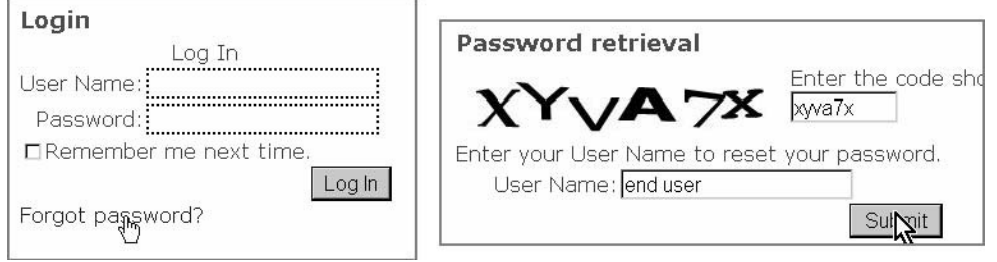

You'll see a unique six-character security code to prevent an accidental reset. If you can't read it for any reason, just *refresh the page* in your browser.

#### **Enter the code, your username, click submit.**

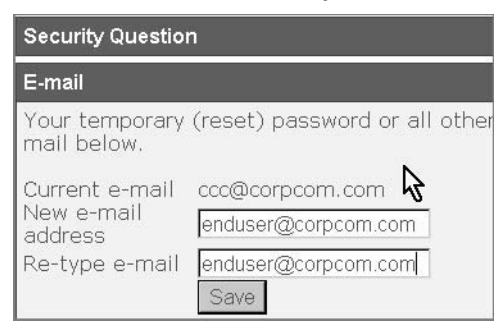

You'll be asked to answer the *security question***\*** that you submitted when you first logged in. You'll receive an email from support@corpcom.com with your new password, randomly and securely generated by our system.

When you log in with your temporary password, you will be prompted to change it.

**\***If you can't remember the answer to your security

question, you won't be able to reset your password automatically. You may call us at 888-760-6034 toll-free during regular business hours and we'll assist you.

If it's after hours, send an e-mail to support@corpcom.com and we'll contact you with further instructions.

## **Personalization**

#### **Click My Profile** ► **Personalization.**

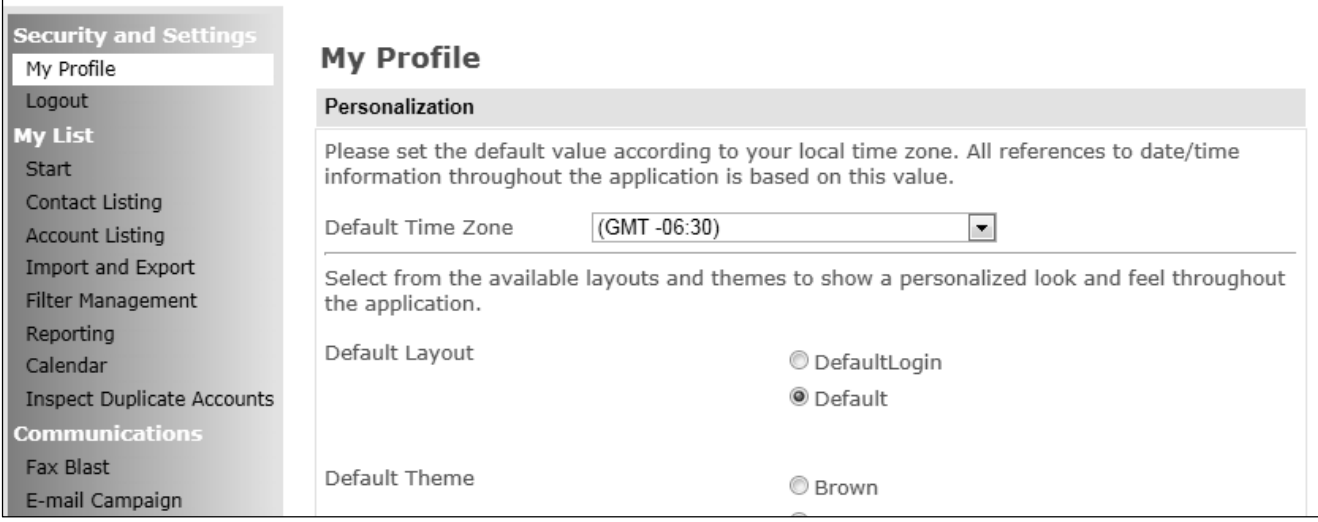

Set your default time zone. All timestamps in CorpCom are based on your selection. You may also change layout and theme. *Layout* determines where the navigation menu is anchored while *theme* selects a color combination and a graphic across the top.

The last option in My Profile is *e-mail*. If your e-mail address changes, update it in CorpCom *immediately*.

#### Security Question

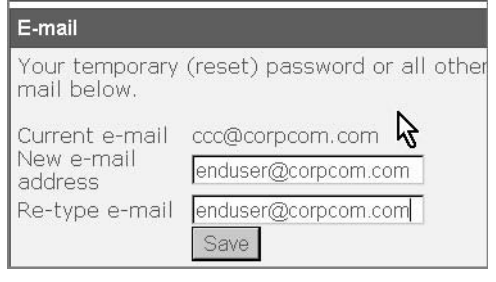

## **Copyright**

Information in this document is subject to change without notice. Companies, names, and data used in examples herein are fictitious unless otherwise noted. No part of this document may be reproduced or transmitted in any form or by any mean, electronic or mechanical, and or for any purpose, without the express written permission of Corporate Communications Center, Inc. This document and the software it described are furnished under a license agreement, and may be used or copied only in accordance with the terms of the license agreement.

## **Support Information**

**Telephone** (regular business hours) (888) 760-6034

**E-Mail** 

support@corpcom.com

## CORPORATE **COMMUNICATIONS** CENTER, INC.

4030 Harry Hines Blvd. Dallas, TX 75219

(214) 871-2941

1-888-760-6034

#### **www.corpcom.com**